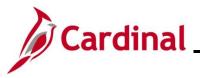

#### **Managing Absence Balances Overview**

There are various reasons why an entitlement balance adjustment may be required. Some examples include:

- An employee is granted a special absence balance that needs to be added (e.g., Annual Leave Incentive, Employee Recognition, Educational Leave)
- An employee transfers from another state Agency and is bringing their absence balances to the new Agency
- An exception to system generated entitlements
- An Absence Event was voided on the Update Time Status page
- Zeroing out leave balances when an employee terminates
- Donating leave or receiving donated leave

Reminders:

- AM Administrators can view the Absence Balance Calculations the following day after the nightly Absence Calc job processes Absence Events and Adjustments
- Balances viewed under the **Team Time** tile or the **Time** tile reflect balances as of the last closed leave period. The leave period is closed on the salaried pay date
- For further information about absence calculations, see the Job Aid titled TA374\_Results by Calendar Group/Calendar. This Job Aid can be found on the Cardinal website in **Job** Aids under Learning

The Absence Calculation Process has a retro-processing limit of 1 year. AM Administrators have modify access to the **Balances** page for leave periods within 1 year of the current open leave period and view only access to leave periods greater than 1 year from the current open leave period.

**Navigation Note**: Please note that there may be a **Notify** button at the bottom of various pages utilized while completing the process within this Job Aid. This "Notify" functionality is not currently turned on to send email notifications to specific users within Cardinal.

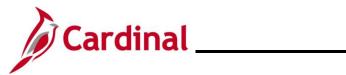

### TA374\_Managing Absence Balances

#### **Table of Contents**

| .3 |
|----|
| .4 |
| .5 |
| 13 |
| 21 |
| 29 |
| 30 |
| 38 |
| 15 |
| 56 |
| 65 |
| 70 |
|    |

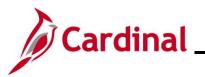

#### **Revision History**

| Revision Date | Summary of Changes                                                                                                    |
|---------------|----------------------------------------------------------------------------------------------------|
| 3/1/2025      | Updated the screenshots of the Search pages ( <u>Section 2</u> , after Step 1; <u>Section 3</u> , after Step 1; <u>Section 7</u> , after Step 1; <u>Section 8</u> , after Step 1; <u>Section 9</u> , after Step 1; <u>Section 10</u> , after Step 1). Added reference information to the Overview of the Cardinal FIN Search Pages Job Aid. |

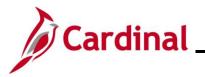

#### TA374\_Managing Absence Balances

#### **Getting Started**

Prior to managing Absence Balances, have the following information available:

• The Employee's Pay Group: found on the employee's Job Data page

#### Menu > Workforce Administration > Job Information > Job Data

- The Pay Period End Date: Identify the Pay Period end date for the Pay Period in which the Absence Balance Entitlement is to be effective
- Any required HR Documentation (per Agency procedures)

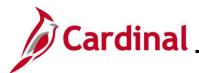

#### **Entering a New Absence Entitlement**

| Step | Action                                                                                                    |
|------|----------------------------------------------------------------------------------------------------|
| 1.   | Navigate to the <b>Absences</b> page to enter a new absence entitlement for an employee using the following path: |
|      | NavBar > Menu > Global Payroll & Absence Mgmt > Payee Data > Adjust Balances > Absences                           |

The Absences Search page displays.

| 🔶 Cardinal Homepage |                                                                                                    | Absences                                                                               |
|---------------------|----------------------------------------------------------------------------------------------------|----------------------------------------------------------------------------------------|
| Absences            |                                                                                                    |                                                                                        |
| Find an Existing Va | lue                                                                                                    |                                                                                        |
| ✓ Search Criteria   |                                                                                                    |                                                                                        |
| Recent Searches     | ave and click Search. Leave fields blank for a list of all values.                                                               | d Searches Choose from saved searches                                                  |
|                     |                                                                                                    |                                                                                        |
| I                   | mpl ID begins with                                                                                                    |                                                                                        |
| Empl                | Record = V                                                                                                    |                                                                                        |
| Pay                 | Group begins with 🗸 Q                                                                                                    |                                                                                        |
| Cale                | dar ID begins with 🗸                                                                                                    |                                                                                        |
|                     | Name begins with V                                                                                                    |                                                                                        |
| Period Beg          | n Date >= V                                                                                                    |                                                                                        |
| Period E            | d Date <= 🗸                                                                                                    |                                                                                        |
|                     | ∧ Show fewer options                                                                                                    |                                                                                        |
|                     | Case Sensitive                                                                                                    |                                                                                        |
|                     |                                                                                                    |                                                                                        |
| "Overvie            | e information pertaining to the Cardinal H<br>w of the Cardinal HCM Search Pages".<br>in <b>Job Aids</b> under <b>Learning</b> . | ICM Search pages, refer to the Job Aid titl<br>This Job Aid is located on the Cardinal |
| . Enter th          | e employee's Employee ID in the <b>Empl I</b>                                                                                    | D field.                                                                               |
| Note: U<br>corresp  | sers can also search for the employee by                                                                                         |                                                                                        |
| Empl                | D begins with 🗸                                                                                                    |                                                                                        |

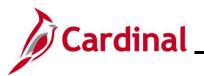

| Step | Action                                                                                                    |
|------|----------------------------------------------------------------------------------------------------|
| 3.   | Select the employee's Pay Group using the Pay Group Look Up icon.                                                                                                    |
|      | <b>Note</b> : Ensure that the selected Pay Group is consistent with the employee's <b>Job Data</b> page for the same timeframe.                                                                                                    |
|      | Pay Group begins with V                                                                                                    |
| 4.   | Select the applicable value for one of the following fields:                                                                                                    |
|      | a. Calendar ID: Parameter for the Absence Calculation process that identifies the<br>Pay Period for which the new entitlement should be made effective. It can be a<br>past, current, or future Pay Period. Select the applicably Pay Period using the<br>Calendar ID Look Up icon. |
|      | <ul> <li>b. Period Begin Date: The Pay Period begin date when the new entitlement should<br/>be effective. Select the applicable Pay Period begin date using the Period Begin<br/>Date Calendar icon.</li> </ul>                                                                    |
|      | c. <b>Period End Date</b> : The Pay Period end date when the new entitlement should be effective. Select the applicable Pay Period end date using the <b>Period End Date Calendar</b> icon.                                                                                         |
|      | Pay Group begins with 🖌 🔍                                                                                                    |
|      | Calendar ID begins with 🗸 🔍                                                                                                    |
|      | Name begins with V                                                                                                    |
|      | Period Begin Date >= 🗸                                                                                                    |
|      | Period End Date <=                                                                                                    |
| 5.   | Click the <b>Search</b> button.                                                                                                    |
|      | Search Clear                                                                                                    |

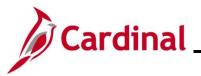

### TA374\_Managing Absence Balances

Step

Action

The **Search Results** (Calendar IDs available for the employee) display in the bottom portion of the page.

| View All |             |           |                 | N    | 1-100 of 218      | ✓ ▶ ▶           |
|----------|-------------|-----------|-----------------|------|-------------------|-----------------|
| Empl ID  | Empl Record | Pay Group | Calendar ID     | Name | Period Begin Date | Period End Date |
|          | 0           | SM1       | SM1 2021SM118   |      | 09/25/2021        | 10/09/2021      |
|          | 0           | SM1       | SM1 2021SM119   |      | 10/10/2021        | 10/24/2021      |
|          | 0           | SM1       | SM1 2021SM120   |      | 10/25/2021        | 11/09/2021      |
|          | 0           | SM1       | SM1 2021SM121   |      | 11/10/2021        | 11/24/2021      |
|          | 0           | SM1       | SM1 2021SM122   |      | 11/25/2021        | 12/09/2021      |
|          | 0           | SM1       | SM1 2021SM123   |      | 12/10/2021        | 12/24/2021      |
|          | 0           | SM1       | SM1 2021SM124   |      | 12/25/2021        | 01/09/2022      |
|          | 0           | SM1       | SM1 2022SM100   |      | 01/10/2022        | 01/10/2022      |
|          | 0           | SM1       | SM1 2022SM101   |      | 01/10/2022        | 01/24/2022      |
|          | 0           | SM1       | SM1 2022SM102   |      | 01/25/2022        | 02/09/2022      |
|          | 0           | CM4       | EN44 2022EN4402 |      | 02/10/2022        | 02/24/2022      |

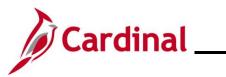

### TA374\_Managing Absence Balances

| Step | Action                                                                                                    |
|------|----------------------------------------------------------------------------------------------------|
| 6.   | Select the applicable Calendar ID based on the effective date of the change by clicking the corresponding link in the <b>Calendar ID</b> column.                                                                                                    |
|      | <b>Note</b> : Verify that the Pay Group is consistent with the employee's <b>Job Data</b> page. Select the Pay Period with the correct Pay Period begin and end date wherein the balance should be available for the employee. Selecting the incorrect Calendar ID may result in the incorrect processing of adjustment. |
|      | Balance adjustments should not be entered in calendars that end in '00' or 'F1', as these are not regular semi-monthly leave period calendars.                                                                                                    |
|      | Calendar ID                                                                                                    |
|      | SM1 2021SM118                                                                                                    |
|      | SM1 2021SM119                                                                                                    |
|      | SM1 2021SM120                                                                                                    |
|      | SM1 2021SM121                                                                                                    |
|      | SM1 2021SM122                                                                                                    |
|      | SM1 2021SM123                                                                                                    |
|      | SM1 2021SM124                                                                                                    |
|      | SM1 2022SM100                                                                                                    |
|      | SM1 2022SM101                                                                                                    |
|      | SM1 2022SM102                                                                                                    |
|      |                                                                                                    |

The **Absences** page displays for the applicable Calendar ID.

|                  |                 |                          |                    |              | Absence      | S                |          |
|------------------|-----------------|--------------------------|--------------------|--------------|--------------|------------------|----------|
| Absences         |                 |                          |                    |              |              |                  |          |
| Employee ID      |                 | Name                     |                    |              | Empl Record  | 0                |          |
| Pay Group        | SM1             | Description              | Semi-monthly Class | ified        | Pay Entity   | COVA             |          |
| Calendar ID      | SM1 2021SM118   | Begin Date               | 09/25/2021         |              | End Date     | 10/09/2021       |          |
| *Element Name    | Description     | E                        | alance Adjustment  | Begin Date   | End Date     | Comments         | 6        |
|                  | ۹               |                          |                    |              |              |                  | <b>+</b> |
| Save Return to : | Search Previous | in List Next in List     | lotify             |              |              |                  |          |
| 7. Revie         | w the inforr    | nation in the <b>Hea</b> | ider section       | n to confirm | that the cor | rect selection w | vas mad  |

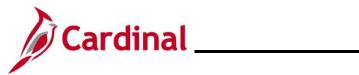

### TA374\_Managing Absence Balances

| Step | Action                               |
|------|--------------------------------------|
| 8.   | Click the Element Name Look up icon. |
|      | "Element Name                        |

The **Look Up Element** page displays in a pop-up window.

|                | Look Up Element               | ×            |
|----------------|-------------------------------|--------------|
| Element Name   | begins with 🖌                 | Help         |
| Search         | lear Cancel Basic Look        | up           |
| Search Results |                               |              |
| View 100       | I∢ ◀ 1-30 of 30               | ▶ ▶          |
| Element Name   | Description                   | Country Code |
| BMO ENT ELEM   | Bone Marrow/Organ Donations   | USA          |
| DLR ENT ELEM   | Donated Leave Rec (Lv Share)  | USA          |
| DSR ENT ELEM   | Victim of Disaster            | USA          |
| ELW ENT ELEM   | Educational Leave Pay Docking | USA          |
| MBL ENT ELEM   | Military Bank Leave           | USA          |
| CSL ENT ELEM   | Volunteer Service Leave       | USA          |
| MIL ENT ELEM   | Military Leave                | USA          |
| MIP ENT ELEM   | Military Physical             | USA          |
| PAR ENT ELEM   | Parental Leave                | USA          |
| VAC ENT ELEM   | Vacation                      | USA          |
| FML ENT ELEM   | Family Medical Leave          | USA          |
| DLR REC ELEM   | DLR Receive Element           | USA          |
| PER ENT ELEM   | VSDP Personal Leave           | USA          |

9. Select the applicable entitlement type (Element Name) by clicking the corresponding link in the **Element Name** column.

| Element Name |
|--------------|
| BMO ENT ELEM |
| DLR ENT ELEM |
| DSR ENT ELEM |
| ELW ENT ELEM |
| MBL ENT ELEM |
| CSL ENT ELEM |
| MIL ENT ELEM |
| MIP ENT ELEM |
| PAR ENT ELEM |
| VAC ENT ELEM |
| FML ENT ELEM |
| DLR REC ELEM |
| PER ENT ELEM |

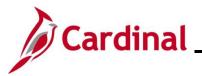

Step Action

The **Absences** page redisplays with the selected Element Name and the **Description** field defaults based on the Element Name selected.

|                | ,                                                |                                         |                                                                     |                                                |             | Absence                               | es                                                                              |
|----------------|--------------------------------------------------|-----------------------------------------|---------------------------------------------------------------------|------------------------------------------------|-------------|---------------------------------------|---------------------------------------------------------------------------------|
| Empl           | ences<br>loyee ID<br>y Group SM1<br>endar ID SM1 | 2021SM118                               |                                                                     | Name<br>scription Semi-monthly Cla             | ssified     | Empl Record<br>Pay Entity<br>End Date |                                                                                 |
|                | is finalized. Any                                |                                         | considered during retro                                             | egin Date 09/25/2021<br>o processing.          |             | End Date                              | 10/09/2021                                                                      |
| <b>■</b> Q     |                                                  |                                         |                                                                     |                                                |             | М                                     | I-1 of 1 ∨ ▶ ▶   View All                                                       |
| *Element Name  |                                                  | Description                             |                                                                     | Balance Adjustmen                              | -           | End Date                              | Comments                                                                        |
| MBL ENT ELE    | MQ                                               | Military Bank Lea                       | ave                                                                 |                                                | 09/25/2021  | 10/09/2021                            | © <u>+.</u> –                                                                   |
| Save           | Return to Searc                                  | h Previous                              | in List Next in Li                                                  | ist Notify                                     |             |                                       |                                                                                 |
|                |                                                  |                                         |                                                                     |                                                |             |                                       |                                                                                 |
| No<br>ab       | ote: Do<br>osence l                              | not char<br>balance                     | nge these d<br>adjustment                                           | lates. If these<br>is to be effecti            | dates do no | t reflect the                         | ar ID previously selecte<br>Pay Period that the<br>c <b>o Search</b> button and |
| No<br>ab<br>se | ote: Do<br>osence l<br>elect the                 | not char<br>balance<br>appropr          | nge these d<br>adjustment<br>iate Calenc                            | lates. If these<br>is to be effecti            | dates do no | t reflect the                         | Pay Period that the                                                             |
| No<br>ab<br>se | ote: Do<br>osence l                              | not char<br>balance<br>appropr          | nge these d<br>adjustment                                           | lates. If these<br>is to be effecti            | dates do no | t reflect the                         | Pay Period that the                                                             |
| No<br>ab<br>se | ote: Do<br>osence l<br>elect the                 | not char<br>balance<br>appropr          | nge these d<br>adjustment<br>iate Calenc                            | lates. If these<br>is to be effecti<br>dar ID. | dates do no | t reflect the                         | Pay Period that the                                                             |
| No<br>ab<br>se | ote: Do<br>osence l<br>elect the<br>egin Date    | not char<br>balance<br>appropr          | nge these d<br>adjustment<br>iate Calenc<br>End Date                | lates. If these<br>is to be effecti<br>dar ID. | dates do no | t reflect the                         | Pay Period that the                                                             |
| 2. CI          | ote: Do<br>osence l<br>elect the<br>egin Date    | not char<br>balance :<br>appropr<br>1 1 | nge these d<br>adjustment<br>iate Calence<br>End Date<br>10/09/2021 | lates. If these<br>is to be effecti<br>dar ID. | dates do no | t reflect the                         | Pay Period that the                                                             |
| 2. CI          | ote: Do<br>osence l<br>elect the<br>egin Date    | not char<br>balance :<br>appropr<br>1 1 | nge these d<br>adjustment<br>iate Calence<br>End Date<br>10/09/2021 | lates. If these<br>is to be effecti<br>dar ID. | dates do no | t reflect the                         | Pay Period that the                                                             |

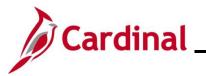

| Ste   | эр                         | Action                                         | า                    |               |                                                                |                      |                |              |  |  |
|-------|----------------------------|------------------------------------------------|----------------------|---------------|----------------------------------------------------------------|----------------------|----------------|--------------|--|--|
| The F | Pl for                     | Abser                                          | nce Entitleme        | ent page disp | lays in a pop-up                                               | window.              |                |              |  |  |
| Γ     | PI for Absence Entitlement |                                                |                      |               |                                                                |                      |                |              |  |  |
|       | Ab                         |                                                | Help                 |               |                                                                |                      |                |              |  |  |
|       | Empl ID:                   |                                                | Name:                |               | Empl Record:                                                   | 0                    |                |              |  |  |
|       | -                          | Group:<br>endar ID:                            | SM1<br>SM1 2021SM118 |               | Description: Semi-monthly Classified<br>Begin Date: 09/25/2021 |                      | 10/09/2021     |              |  |  |
|       | Elen                       | ement Name: MBL ENT ELEM                       |                      | Description:  | Military Bank Leave                                            | Balance Adjustmen    | t:             |              |  |  |
|       | Co                         | ditional Inf<br>omments:<br>t Update Use<br>OK | ormation/ Adjustme   | nt Comments   | La                                                             | st Update Date/Time: |                |              |  |  |
| 13    |                            | Addi                                           |                      |               |                                                                | arding why the adjus | tment is being | ]<br>9 made. |  |  |
| 14    |                            | Click t                                        | he OK button         |               |                                                                |                      |                |              |  |  |
|       |                            |                                                | OK Ca                | ncel          |                                                                |                      |                |              |  |  |

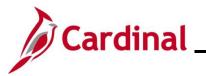

| Step     | Action         |                                                                      |                    |                                                         |            |                                |                         |   |
|----------|----------------|----------------------------------------------------------------------|--------------------|---------------------------------------------------------|------------|--------------------------------|-------------------------|---|
| The Abse | ences pag      | je redisplays.                                                       |                    |                                                         |            |                                |                         |   |
| < Team   | ı Time         |                                                                      |                    |                                                         | Absenc     | es                             |                         |   |
| Absences |                |                                                                      |                    |                                                         |            |                                |                         |   |
|          |                | M1 2021SM118 Be                                                      | sified             | Empl Record 0<br>Pay Entity COVA<br>End Date 10/09/2021 |            |                                |                         |   |
| Balance  | Adjustments    | ny changes will be considered during retro                           | o processing.      |                                                         |            | <ul> <li>1-1 of 1 v</li> </ul> | View All                |   |
| *Elemen  | ]              | Description                                                          | Balance Adjustment | Begin Date                                              | End Date   | Comments                       |                         |   |
| MBL EN   | IT ELEM Q      | Military Bank Leave                                                  |                    | 09/25/2021                                              | 10/09/2021 | Ģ                              | +                       |   |
| Save     | Return to Sear | rch Previous in List Next in Li                                      | ist Notify         |                                                         |            |                                |                         |   |
| 15.      |                | onal Absence Entitler<br>con (+), and repeat S                       |                    |                                                         |            |                                | d, click the <b>Adc</b> | d |
| 16.      | Click the      | e <b>Save</b> button.                                                |                    |                                                         |            |                                |                         |   |
|          | Save           | Return to Search                                                     | Previous in Li     | st                                                      | in List    | Notify                         |                         |   |
| i        | the balar      | ents added in the cu<br>nce viewable on the<br>e Calc process runs l | Results by Ca      | lendar/Cal                                              | endar Grou | <b>ip</b> pages aft            | ter the nightly         |   |

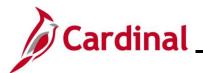

#### TA374\_Managing Absence Balances

#### Entering a New Absence Entitlement for Parental Leave

| Step | Action                                                                                                    |
|------|----------------------------------------------------------------------------------------------------|
| 1.   | Navigate to the <b>Absences</b> page to enter a new absence entitlement for an employee using the following path: |
|      | NavBar > Menu > Global Payroll & Absence Mgmt > Payee Data > Adjust Balances > Absences                           |

The Absences Search page displays.

| ← Cardinal Homepage                                                                               | Absences                                                                                    |
|---------------------------------------------------------------------------------------------------|---------------------------------------------------------------------------------------------|
| Absences                                                                                          |                                                                                             |
| Find an Existing Value                                                                            |                                                                                             |
| ✓ Search Criteria                                                                                 |                                                                                             |
| Enter any information you have and click Search. Leave fields blank for a list of all values.     |                                                                                             |
| Precent Searches Choose from recent searches                                                      | Saved Searches         Choose from saved searches         Image: Choose from saved searches |
| Empl ID begins with 🖌                                                                             |                                                                                             |
| Empl Record = 🗸                                                                                   |                                                                                             |
| Pay Group begins with V                                                                           |                                                                                             |
| Calendar ID begins with V Q                                                                       |                                                                                             |
| Name begins with V                                                                                |                                                                                             |
|                                                                                                   |                                                                                             |
|                                                                                                   |                                                                                             |
| Period End Date <=                                                                                |                                                                                             |
| <ul><li></li></ul>                                                                                |                                                                                             |
| Search Clear                                                                                      |                                                                                             |
|                                                                                                   |                                                                                             |
| For more information pertaining to the Cardina                                                    |                                                                                             |
| "Overview of the Cardinal HCM Search Pages<br>Website in <b>Job Aids</b> under <b>Learning</b> .  | . This Job Aid is located of the Cardinal                                                   |
|                                                                                                   |                                                                                             |
| Enter the employee's Employee ID in the <b>Emp</b>                                                |                                                                                             |
| <b>Note:</b> Users can also search for the employee corresponding fields. However, it is recommer |                                                                                             |
| identifier for each employee.                                                                     |                                                                                             |
|                                                                                                   |                                                                                             |
| Empl ID begins with ~                                                                             |                                                                                             |

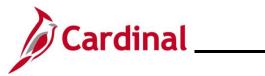

| Step | Action                                                                                                    |  |  |  |  |  |  |  |
|------|----------------------------------------------------------------------------------------------------|--|--|--|--|--|--|--|
| 3.   | Select the employee's Pay Group using the Pay Group Look Up icon.                                                                                                    |  |  |  |  |  |  |  |
|      | <b>Note</b> : Ensure that the selected Pay Group is consistent with the employee's <b>Job Data</b> page for the same timeframe.                                                                                                    |  |  |  |  |  |  |  |
|      | Pay Group begins with                                                                                                    |  |  |  |  |  |  |  |
| 4.   | Select the applicable value for one of the following fields:                                                                                                    |  |  |  |  |  |  |  |
|      | d. <b>Calendar ID</b> : Parameter for the Absence Calculation process that identifies the Pay<br>Period for which the new entitlement should be made effective. It can be a past,<br>current, or future Pay Period. Select the applicably Pay Period using the <b>Calendar</b><br><b>ID Look Up</b> icon. |  |  |  |  |  |  |  |
|      | e. <b>Period Begin Date</b> : The Pay Period begin date when the new entitlement should be effective. Select the applicable Pay Period begin date using the <b>Period Begin Date Calendar</b> icon.                                                                                                    |  |  |  |  |  |  |  |
|      | f. <b>Period End Date</b> : The Pay Period end date when the new entitlement should be effective. Select the applicable Pay Period end date using the <b>Period End Date Calendar</b> icon.                                                                                                    |  |  |  |  |  |  |  |
|      | Pay Group begins with 🗸 🔍                                                                                                    |  |  |  |  |  |  |  |
|      | Calendar ID begins with 🗸 🔍                                                                                                    |  |  |  |  |  |  |  |
|      | Name begins with v                                                                                                    |  |  |  |  |  |  |  |
|      | Period Begin Date >= 🗸                                                                                                    |  |  |  |  |  |  |  |
|      | Period End Date <=                                                                                                    |  |  |  |  |  |  |  |
| 5.   | Click the Search button.                                                                                                    |  |  |  |  |  |  |  |
|      | Search Clear                                                                                                    |  |  |  |  |  |  |  |

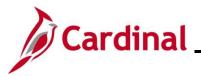

Step Action

The **Search Results** (Calendar IDs available for the employee) display in the bottom portion of the page.

| View All |             |           |                 | М    | <ul> <li>1-100 of 218</li> </ul> | ✓ ▶ ▶           |
|----------|-------------|-----------|-----------------|------|----------------------------------|-----------------|
| Empl ID  | Empl Record | Pay Group | Calendar ID     | Name | Period Begin Date                | Period End Date |
|          | 0           | SM1       | SM1 2021SM118   |      | 09/25/2021                       | 10/09/2021      |
|          | 0           | SM1       | SM1 2021SM119   |      | 10/10/2021                       | 10/24/2021      |
|          | 0           | SM1       | SM1 2021SM120   |      | 10/25/2021                       | 11/09/2021      |
|          | 0           | SM1       | SM1 2021SM121   |      | 11/10/2021                       | 11/24/2021      |
|          | 0           | SM1       | SM1 2021SM122   |      | 11/25/2021                       | 12/09/2021      |
|          | 0           | SM1       | SM1 2021SM123   |      | 12/10/2021                       | 12/24/2021      |
|          | 0           | SM1       | SM1 2021SM124   | -    | 12/25/2021                       | 01/09/2022      |
|          | 0           | SM1       | SM1 2022SM100   |      | 01/10/2022                       | 01/10/2022      |
|          | 0           | SM1       | SM1 2022SM101   |      | 01/10/2022                       | 01/24/2022      |
|          | 0           | SM1       | SM1 2022SM102   |      | 01/25/2022                       | 02/09/2022      |
|          | 0           | CM4       | EN44 2022EN4402 |      | 02/40/2022                       | 02/24/2022      |

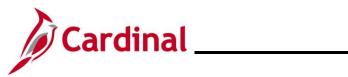

### TA374\_Managing Absence Balances

| Step | Action                                                                                                    |
|------|----------------------------------------------------------------------------------------------------|
| 6.   | Select the applicable Calendar ID based on the effective date of the change by clicking the corresponding link in the <b>Calendar ID</b> column.                                                                                                    |
|      | <b>Note</b> : Verify that the Pay Group is consistent with the employee's <b>Job Data</b> page. Select the Pay Period with the correct Pay Period begin and end date wherein the balance should be available for the employee. Selecting the incorrect Calendar ID may result in the incorrect processing of adjustment. |
|      | Balance adjustments should not be entered in calendars that end in '00' or 'F1', as these are not regular semi-monthly leave period calendars.                                                                                                    |
|      | Calendar ID                                                                                                    |
|      | SM1 2021SM118                                                                                                    |
|      | SM1 2021SM119                                                                                                    |
|      | SM1 2021SM120                                                                                                    |
|      | SM1 2021SM121                                                                                                    |
|      | SM1 2021SM122                                                                                                    |
|      | SM1 2021SM123                                                                                                    |
|      | SM1 2021SM124                                                                                                    |
|      | SM1 2022SM100                                                                                                    |
|      | SM1 2022SM101                                                                                                    |
|      | SM1 2022SM102                                                                                                    |
|      |                                                                                                    |

The **Absences** page displays for the applicable Calendar ID.

| Absences                  |             |            |                                    |            |             |            |   |
|---------------------------|-------------|------------|------------------------------------|------------|-------------|------------|---|
| Employee ID               |             | Nam        | ie                                 |            | Empl Record | 0          |   |
| Pay Group SM1             |             | Descriptio | Description Semi-monthly Classifie |            | Pay Entity  | COVA       |   |
| Calendar ID SM1 2021SM118 |             |            | te 09/25/2021                      |            | End Date    | 10/09/2021 |   |
|                           |             |            |                                    |            |             | _          | 4 |
| Element Name              | Description |            | Balance Adjustment                 | Begin Date | End Date    | Comments   |   |
|                           |             |            |                                    |            |             | -          |   |
|                           | ۹           |            |                                    |            |             | ®          | + |

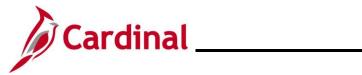

### TA374\_Managing Absence Balances

| Step | Action                                      |
|------|---------------------------------------------|
| 8.   | Click the <b>Element Name Look up</b> icon. |
|      | ٩                                           |

The **Look Up Element** page displays in a pop-up window.

| · · · · ·      |                                  |                                     |  |  |  |  |  |  |  |  |  |
|----------------|----------------------------------|-------------------------------------|--|--|--|--|--|--|--|--|--|
|                | Look Up Element                  | ×                                   |  |  |  |  |  |  |  |  |  |
|                | begins with 🗸                    | Help                                |  |  |  |  |  |  |  |  |  |
| Element Name   |                                  |                                     |  |  |  |  |  |  |  |  |  |
| Description    | Description begins with V        |                                     |  |  |  |  |  |  |  |  |  |
|                |                                  |                                     |  |  |  |  |  |  |  |  |  |
| Search C       | Search Clear Cancel Basic Lookup |                                     |  |  |  |  |  |  |  |  |  |
| Search Results |                                  |                                     |  |  |  |  |  |  |  |  |  |
| View 100       | I ■ ■ 1-30 of 30                 | $\checkmark  \models  \models \mid$ |  |  |  |  |  |  |  |  |  |
| Element Name   | Description                      | Country Code                        |  |  |  |  |  |  |  |  |  |
| BMO ENT ELEM   | Bone Marrow/Organ Donations      | USA                                 |  |  |  |  |  |  |  |  |  |
| DLR ENT ELEM   | Donated Leave Rec (Lv Share)     | USA                                 |  |  |  |  |  |  |  |  |  |
| DSR ENT ELEM   | Victim of Disaster               | USA                                 |  |  |  |  |  |  |  |  |  |
| ELW ENT ELEM   | Educational Leave Pay Docking    | USA                                 |  |  |  |  |  |  |  |  |  |
| MBL ENT ELEM   | Military Bank Leave              | USA                                 |  |  |  |  |  |  |  |  |  |
| CSL ENT ELEM   | Volunteer Service Leave          | USA                                 |  |  |  |  |  |  |  |  |  |
| MIL ENT ELEM   | Military Leave                   | USA                                 |  |  |  |  |  |  |  |  |  |
| MIP ENT ELEM   | Military Physical                | USA                                 |  |  |  |  |  |  |  |  |  |
| PAR ENT ELEM   | Parental Leave                   | USA                                 |  |  |  |  |  |  |  |  |  |
| VAC ENT ELEM   | Vacation                         | USA                                 |  |  |  |  |  |  |  |  |  |
| FML ENT ELEM   | Family Medical Leave             | USA                                 |  |  |  |  |  |  |  |  |  |
| DLR REC ELEM   | DLR Receive Element              | USA                                 |  |  |  |  |  |  |  |  |  |
| PER ENT ELEM   | VSDP Personal Leave              | USA                                 |  |  |  |  |  |  |  |  |  |

9. Select the entitlement type **PAR ENT ELEM** by clicking the corresponding link in the **Element Name** column.

| Element Name |
|--------------|
| BMO ENT ELEM |
| DLR ENT ELEM |
| DSR ENT ELEM |
| ELW ENT ELEM |
| MBL ENT ELEM |
| CSL ENT ELEM |
| MIL ENT ELEM |
| MIP ENT ELEM |
| PAR ENT ELEM |
| VAC ENT ELEM |
| FML ENT ELEM |
| DLR REC ELEM |
| PER ENT ELEM |

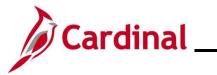

| Ste | p A                                                                                                    | ction                       |                      |                      |                    |                    |                                              |                   |     |                   |             |   |
|-----|----------------------------------------------------------------------------------------------------|-----------------------------|----------------------|----------------------|--------------------|--------------------|----------------------------------------------|-------------------|-----|-------------------|-------------|---|
|     |                                                                                                    | <b>ces</b> page<br>le Eleme |                      |                      |                    | ected Elem         | ent Name a                                   | ind the <b>De</b> | scr | <b>iption</b> fie | ld defaults |   |
|     | < Team Ti                                                                                                    | me                          |                      |                      |                    |                    |                                              | Abser             | ces |                   |             |   |
|     |                                                                                                    | bsences                     |                      |                      |                    |                    |                                              |                   |     |                   |             |   |
|     | Employee ID     Name     Empl Record     0       Pay Group     SM1     Description     Semi-monthly Classified     Pay Entity     COVA       Calendar ID     SM1 2021SM118     Begin Date     09/25/2021     End Date     10/09/2021       This Calendar is finalized. Any changes will be considered during retro processing.     Balance Adjustments     Employee     Employee |                             |                      |                      |                    |                    |                                              |                   |     |                   |             |   |
|     | III        1-1 of 1 ∨       >       >       IView All                                                                                                    |                             |                      |                      |                    |                    |                                              |                   |     |                   |             |   |
|     | *Element N                                                                                                    | ame                         | Description          |                      |                    | Balance Adjustment | Begin Date                                   | End Date          | с   | omments           |             |   |
|     | PAREN                                                                                                    | TELEM Q                     | Military Bank L      | ave                  |                    |                    | 09/25/2021                                   | 10/09/2021        |     | 5                 | + –         |   |
|     | Save                                                                                                    | Return to Searc             | h Previou            | s in List Nex        | xt in List         | Notify             |                                              |                   |     |                   |             |   |
| L   |                                                                                                    |                             |                      |                      |                    |                    |                                              |                   |     |                   |             | - |
| 10. | Er                                                                                                    |                             | ' in the I           |                      | Adjust             | ment field         | as a positive                                | e number.         |     |                   |             |   |
| 11. | No<br>ab                                                                                                    | ote: Do n                   | ot chang<br>alance a | ge these<br>djustmer | dates.<br>nt is to | If these da        | based on th<br>tes do not r<br>in, click the | eflect the        | Pay | / Period th       | hat the     |   |
|     |                                                                                                    | egin Date<br>9/25/2021      |                      | End Date             | 21 🛄               | ]                  |                                              |                   |     |                   |             |   |
| 12. |                                                                                                    | ick the ic<br>omments       | on in the            | e Commo              | ents fie           | eld.               |                                              |                   |     |                   |             |   |

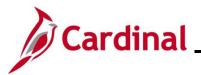

| Step          | Action                                                                                                    |             |
|---------------|----------------------------------------------------------------------------------------------------|-------------|
| The <b>PI</b> | for Absence Entitlement page displays in a pop-up window.                                                  |             |
|               | PI for Absence Entitlement                                                                                 | ×           |
|               | Absence Comments                                                                                           | Help        |
|               | Empl ID: Name: Empl Record: 0                                                                              |             |
|               | Pay Group: SM1 Description: Semi-monthly Classified                                                        |             |
|               | Calendar ID: SM1 2025SM111 Begin Date: 09/25/2021 End Date: 10/09/2021                                     |             |
|               | Element Name: PAR ENT ELEM Description: Parental Leave Balance Adjustment: 320.000000                      |             |
|               | Additional Information/ Adjustment Comments Date of Birth / Placement: Comments:                           |             |
|               |                                                                                                    |             |
| l             | Last Update User ID: Last Update Date/Time: OK Cancel                                                      |             |
| 13.           | Enter a date in the <b>Date of Birth / Placement</b> field based on either the date of birth of placement. | or the date |
|               | Additional Information/ Adjustment Comments                                                                |             |
|               | Date of Birth /                                                                                            |             |
|               | Comments:                                                                                                  |             |
|               |                                                                                                    |             |
|               |                                                                                                    |             |
| 14.           | Enter a brief comment in the <b>Comments</b> field regarding why the adjustment is being                   | made.       |
|               | Additional Information/ Adjustment Comments                                                                |             |
|               | Comments:                                                                                                  |             |
|               |                                                                                                    |             |

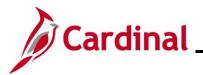

### TA374\_Managing Absence Balances

| Step | Action                                                                                                 |
|------|----------------------------------------------------------------------------------------------------|
| i    | Enter a comment related to the birth date or the placement date based on information received from HR. |
| 15.  | Click the <b>OK</b> button.                                                                            |
|      | OK Cancel                                                                                              |

#### The Absences page redisplays.

| < Team Time        |                                  |                               |                        |          | Absence     | es                             |          |
|--------------------|----------------------------------|-------------------------------|------------------------|----------|-------------|--------------------------------|----------|
| Absences           | i -                              |                               |                        |          |             |                                |          |
| Employee ID        |                                  | Name                          |                        |          | Empl Record | 0                              |          |
| Pay Group          | SM1                              | Description Se                | emi-monthly Classified |          | Pay Entity  | COVA                           |          |
| Calendar ID        |                                  | Begin Date 09                 | /25/2021               |          | End Date    | 10/09/2021                     |          |
|                    | ed. Any changes will be consid   | ered during retro processing. |                        |          |             |                                |          |
| Balance Adjustment | 3                                |                               |                        |          | I           | <ul> <li>1-1 of 1 ∨</li> </ul> | View All |
| *Element Name      | Description                      | Balar                         | nce Adjustment Beg     | gin Date | End Date    | Comments                       |          |
| PAR ENT ELEM       | Q Military Bank Leave            |                               | 320 09                 | /25/2021 | 10/09/2021  | P                              | +        |
| Save Return to     | Search Previous in List          | Next in List Notify           | '                      |          |             |                                |          |
|                    | used Parental L<br>be used. Unus |                               |                        |          |             |                                | •        |
| . Click th         | e <b>Save</b> button.            |                               |                        |          |             |                                |          |
| Save               | Return to S                      | Search Previ                  | ous in List            | Next in  | List        | tify                           |          |
|                    |                                  |                               |                        |          |             |                                |          |

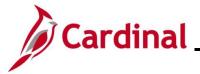

#### Manually Adjusting an Existing Absence Entitlement Balance

For employees transferring from one Agency to another Agency, refer to the <u>Transferring From One</u> <u>Agency to Another Agency</u> section of this Job Aid.

| Step | Action                                                                                                    |
|------|----------------------------------------------------------------------------------------------------|
| 1.   | Navigate to the <b>Absences</b> page to manually adjust an existing absence entitlement for an employee using the following path: |
|      | NavBar > Menu > Global Payroll & Absence Mgmt > Payee Data > Adjust Balance > Absences                                            |
| -    |                                                                                                    |

#### The Absences Search page displays.

| ← Cardinal Homepage                                                       | Absences                                                                                                    |
|---------------------------------------------------------------------------|----------------------------------------------------------------------------------------------------|
| Absences                                                                  |                                                                                                    |
| Find an Existing Value                                                    |                                                                                                    |
| ✓ Search Criteria                                                         |                                                                                                    |
| Enter any information you have and click Search. Leave fields blank for a |                                                                                                    |
| Recent Searches     Choose from recent searches                           | Choose from saved searches                                                                                             |
| Empl ID begins with 🗸                                                     |                                                                                                    |
| Empl Record =                                                             |                                                                                                    |
| Pay Group begins with 🗸                                                   | ٩                                                                                                    |
| Calendar ID begins with V                                                 | Q                                                                                                    |
| Name begins with V                                                        |                                                                                                    |
| Period Begin Date >= V                                                    |                                                                                                    |
| Period End Date <= V                                                      |                                                                                                    |
| Show fewer options                                                        |                                                                                                    |
| Case Sensitive                                                            |                                                                                                    |
| Search Clear                                                              |                                                                                                    |
|                                                                           |                                                                                                    |
| For more information pertaining                                           | to the Cardinal HCM Search pages, refer to the Job Aid title<br>Search Pages". This Job Aid is located on the Cardinal |
| Website in Job Aids under Lea                                             |                                                                                                    |
| . Enter the employee's Employee                                           | ID in the <b>Fmpl ID</b> field                                                                                         |
|                                                                           | r the employee by Employee Record or name using the                                                                    |
| corresponding fields. However,                                            | it is recommended to use the Employee ID as it is a unique                                                             |
| identifier for each employee.                                             |                                                                                                    |
| Empl ID begins with 🗸                                                     |                                                                                                    |
|                                                                           |                                                                                                    |

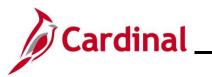

| Step | Action                                                                                                    |  |  |  |  |  |  |  |  |
|------|----------------------------------------------------------------------------------------------------|--|--|--|--|--|--|--|--|
| 3.   | Select the employee's Pay Group using the Pay Group Look Up icon.                                                                                                    |  |  |  |  |  |  |  |  |
|      | <b>Note</b> : Ensure that the selected Pay Group is consistent with the employee's <b>Job Data</b> page for the same timeframe.                                                                                                    |  |  |  |  |  |  |  |  |
|      | Pay Group begins with v                                                                                                    |  |  |  |  |  |  |  |  |
| 4.   | Select the applicable value for one of the following fields:                                                                                                    |  |  |  |  |  |  |  |  |
|      | a. Calendar ID: Parameter for the Absence Calculation process that identifies the<br>Pay Period for which the balance adjustment should be made effective. It can be<br>a past, current, or future Pay Period. Select the applicably Pay Period using the<br>Calendar ID Look Up icon. |  |  |  |  |  |  |  |  |
|      | <ul> <li>b. Period Begin Date: The Pay Period begin date when the balance adjustment<br/>should be effective. Select the applicable Pay Period begin date using the Period<br/>Begin Date Calendar icon.</li> </ul>                                                                    |  |  |  |  |  |  |  |  |
|      | Pay Group begins with 🗸                                                                                                    |  |  |  |  |  |  |  |  |
|      | Calendar ID begins with 🖌 🔍                                                                                                    |  |  |  |  |  |  |  |  |
|      | Name begins with 🗸                                                                                                    |  |  |  |  |  |  |  |  |
|      | Period Begin Date >= 🗸                                                                                                    |  |  |  |  |  |  |  |  |
|      | Period End Date <=                                                                                                    |  |  |  |  |  |  |  |  |
| 5.   | Click the <b>Search</b> button.                                                                                                    |  |  |  |  |  |  |  |  |
|      | Search Clear                                                                                                    |  |  |  |  |  |  |  |  |

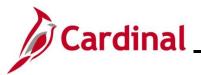

### TA374\_Managing Absence Balances

Step /

Action

The **Search Results** (Calendar IDs available for the employee) display in the bottom portion of the page.

| View All |             |           |               | M    | 1-100 of 218      | ∽ ▶ ▶           |
|----------|-------------|-----------|---------------|------|-------------------|-----------------|
| Empl ID  | Empl Record | Pay Group | Calendar ID   | Name | Period Begin Date | Period End Date |
|          | 0           | SM1       | SM1 2021SM118 |      | 09/25/2021        | 10/09/2021      |
|          | 0           | SM1       | SM1 2021SM119 |      | 10/10/2021        | 10/24/2021      |
|          | 0           | SM1       | SM1 2021SM120 |      | 10/25/2021        | 11/09/2021      |
|          | 0           | SM1       | SM1 2021SM121 |      | 11/10/2021        | 11/24/2021      |
|          | 0           | SM1       | SM1 2021SM122 |      | 11/25/2021        | 12/09/2021      |
|          | 0           | SM1       | SM1 2021SM123 |      | 12/10/2021        | 12/24/2021      |
|          | 0           | SM1       | SM1 2021SM124 |      | 12/25/2021        | 01/09/2022      |
|          | 0           | SM1       | SM1 2022SM100 |      | 01/10/2022        | 01/10/2022      |
|          | 0           | SM1       | SM1 2022SM101 |      | 01/10/2022        | 01/24/2022      |
|          | 0           | SM1       | SM1 2022SM102 |      | 01/25/2022        | 02/09/2022      |
|          | 0           | CM4       | EM4 2022EM402 |      | 02/10/2022        | 02/24/2022      |

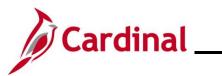

| Step  | Action                                                                                                    |
|-------|----------------------------------------------------------------------------------------------------|
| 6.    | Select the applicable Calendar ID based on the effective date of the change by clicking the corresponding link in the <b>Calendar ID</b> column.                                                                                                    |
|       | <b>Note</b> : Verify that the Pay Group is consistent with the employee's <b>Job Data</b> page. Select the Pay Period with the correct Pay Period begin and end date wherein the balance adjustment should be available for the employee. Selecting the incorrect Calendar ID may result in the incorrect processing of the adjustment.                                                                             |
|       | Calendar ID<br>SM1 2021SM118<br>SM1 2021SM119<br>SM1 2021SM120                                                                                                    |
|       | SM1 2021SM121<br>SM1 2021SM122<br>SM1 2021SM123                                                                                                    |
|       | SM1 2021SM124<br>SM1 2022SM100                                                                                                    |
|       | SM1 2022SM101<br>SM1 2022SM102                                                                                                    |
|       | ences page displays for the applicable Calendar ID.                                                                                                    |
|       | Absences                                                                                                    |
|       | Employee ID       Mate       Name       Empl Record       0         Pay Group       SM1       Description       Semi-monthly Classified       Pay Entity       COVA         Calendar ID       SM1 2021SM118       Begin Date       09/25/2021       End Date       10/09/2021         Calendar is finalized. Any changes will be considered during retro processing.       End Date       10/09/2021       End Date |
| E     |                                                                                                    |
| *Elen | Description     Balance Adjustment     Begin Date     End Date     Comments       Q     Image: Adjustment     Image: Adjustment     Image: Adjustment     Image: Adjustment                                                                                                    |
| Sa    |                                                                                                    |
| 7.    | Review the information in the <b>Header</b> section to confirm that the correct selection was made.                                                                                                    |
| 8.    | Click the <b>Element Name Look up</b> icon.                                                                                                    |
|       | *Element Name                                                                                                    |

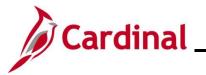

| Step     | Action                                                                                                    |                                                                           |                                             |  |  |  |  |
|----------|----------------------------------------------------------------------------------------------------|---------------------------------------------------------------------------|---------------------------------------------|--|--|--|--|
| The Look | <b>CUp Element</b> page display                                                                                                    | s in a pop-up window.                                                     |                                             |  |  |  |  |
|          | Look Up Element x                                                                                                    |                                                                           |                                             |  |  |  |  |
|          |                                                                                                    |                                                                           | Help                                        |  |  |  |  |
|          |                                                                                                    | Element Name begins with 🗸                                                |                                             |  |  |  |  |
|          |                                                                                                    | Description begins with 🗸                                                 |                                             |  |  |  |  |
|          |                                                                                                    | Search Clear Cancel Basic Lool                                            | up                                          |  |  |  |  |
|          |                                                                                                    | Search Results                                                            |                                             |  |  |  |  |
|          |                                                                                                    | View 100 4 1-30 of 30                                                     |                                             |  |  |  |  |
|          |                                                                                                    | Element Name Description                                                  | Country Code                                |  |  |  |  |
|          |                                                                                                    | BMO ENT ELEM Bone Marrow/Organ Donations                                  | USA                                         |  |  |  |  |
|          |                                                                                                    | DLR ENT ELEM Donated Leave Rec (Lv Share) DSR ENT ELEM Victim of Disaster | USA USA                                     |  |  |  |  |
|          |                                                                                                    | ELW ENT ELEM Educational Leave Pay Docking                                | USA                                         |  |  |  |  |
|          |                                                                                                    | MBL ENT ELEM Military Bank Leave                                          | USA                                         |  |  |  |  |
|          |                                                                                                    | CSL ENT ELEM Volunteer Service Leave                                      | USA                                         |  |  |  |  |
|          |                                                                                                    | MIL ENT ELEM Military Leave                                               | USA                                         |  |  |  |  |
|          |                                                                                                    | MIP ENT ELEM Military Physical                                            | USA                                         |  |  |  |  |
|          |                                                                                                    | PAR ENT ELEM Parental Leave                                               | USA                                         |  |  |  |  |
|          |                                                                                                    | VAC ENT ELEM Vacation                                                     | USA                                         |  |  |  |  |
|          |                                                                                                    | FML ENT ELEM Family Medical Leave                                         | USA                                         |  |  |  |  |
|          |                                                                                                    | DLR REC ELEM DLR Receive Element                                          | USA                                         |  |  |  |  |
|          |                                                                                                    | PER ENT ELEM VSDP Personal Leave                                          | USA                                         |  |  |  |  |
| 9.       | Select the applicable entit<br>the Element Name column<br>Element Name<br>BMO ENT ELEM<br>DLR ENT ELEM<br>DLR ENT ELEM<br>MBL ENT ELEM<br>MIL ENT ELEM<br>MIL ENT ELEM<br>PAR ENT ELEM<br>PAR ENT ELEM<br>PAR ENT ELEM |                                                                           | Name) by clicking the corresponding link in |  |  |  |  |

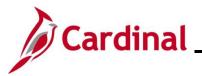

Step Action

The **Absences** page redisplays with the selected Element Name and the **Description** field defaults based on the **Element Name** selected.

| < Cardinal H               | Homepage                                                                                                    |                       |                           |                                                                   |                            | Absence                               | s                                                         |          |
|----------------------------|----------------------------------------------------------------------------------------------------|-----------------------|---------------------------|-------------------------------------------------------------------|----------------------------|---------------------------------------|-----------------------------------------------------------|----------|
| Abs                        | sences                                                                                                    |                       |                           |                                                                   |                            |                                       |                                                           |          |
| Pa<br>Cal<br>This Calendar |                                                                                                    | 2021SM118             | Descri                    | Name<br>ption Semi-monthly Class<br>Date 09/25/2021<br>occessing. | ified                      | Empl Record<br>Pay Entity<br>End Date |                                                           |          |
| Balance Adju               | Istments                                                                                                    |                       |                           |                                                                   |                            |                                       | 1-1 of 1 • • • Vie                                        | w All    |
| *Element Nam               | ne                                                                                                    | Description           |                           | Balance Adjustment                                                | Begin Date                 | End Date                              | Comments                                                  |          |
| VAC ENT ELE                | EM Q                                                                                                    | Vacation              |                           |                                                                   | 09/25/2021                 | 10/09/2021                            | +.                                                        | -        |
| Save                       | Return to Search                                                                                                    | h Previous in         | List Next in List         | Notify                                                            |                            |                                       |                                                           |          |
|                            |                                                                                                    |                       |                           |                                                                   |                            |                                       |                                                           |          |
|                            | imber.                                                                                                    | number o              |                           | the entitlemer                                                    | nt in the <b>Ba</b>        | ilance Adju                           | <b>istment</b> field as a                                 | positive |
| wil ne                     | ll be). In<br>egative r                                                                                                    | ncreases<br>number. I | are entered<br>Example: T | d as a positive                                                   | e number a<br>rs, enter "1 | nd decreas<br>0" in the <b>Ba</b>     | er of hours that these are entered as<br>Ilance Adjustmer | а        |
| 11. Th                     | ne <b>Begi</b> ı                                                                                                    | n Date ar             | nd End Date               | e fields defaul                                                   | t based on                 | the Calend                            | lar ID previously s                                       | elected. |
| ab                         | The <b>Begin Date</b> and <b>End Date</b> fields default based on the Calendar ID previously selected.<br><b>Note</b> : Do not change these dates. If these dates do not reflect the Pay Period that the absence balance adjustment is to be effective in, click the <b>Return to Search</b> button and select the appropriate Calendar ID. |                       |                           |                                                                   |                            |                                       |                                                           |          |
| Be                         | egin Date                                                                                                    |                       | End Date                  |                                                                   |                            |                                       |                                                           |          |
| 0                          | 9/25/2021                                                                                                    |                       | 10/09/2021                | <b></b>                                                           |                            |                                       |                                                           |          |

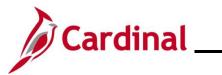

| Step            | Action                 |                           |                               |                                                                                                    |                     |
|-----------------|------------------------|---------------------------|-------------------------------|----------------------------------------------------------------------------------------------------|---------------------|
| 12.             | Click the icon         | n in the <b>Comments</b>  | field.                        |                                                                                                    |                     |
|                 | Comments               |                           |                               |                                                                                                    |                     |
|                 |                        |                           |                               |                                                                                                    |                     |
|                 | Ð                      |                           |                               |                                                                                                    |                     |
| The <b>PI f</b> | or Absence Ent         | titlement page disp       | lays in a pop-up windo        | w.                                                                                                    |                     |
|                 |                        | PI fe                     | or Absence Entitlement        |                                                                                                    | ×                   |
|                 | Absence Comment        | is                        |                               |                                                                                                    | Help                |
|                 | Empl ID:               | Name:                     |                               | Empl Record:                                                                                                    | 0                   |
|                 | Pay Group: SM1         |                           | Semi-monthly Classified       |                                                                                                    |                     |
|                 | Calendar ID: SM1 202   | -                         | 09/25/2021                    | End Date:                                                                                                    | 10/09/2021          |
|                 | Element Name: VAC ENT  | T ELEM Description:       | Vacation                      | Balance Adjustment:                                                                                                    |                     |
|                 | Additional Information | / Adjustment Comments     | Last Update E                 | Date/Time:                                                                                                    |                     |
|                 | OK Cancel              | ]                         |                               | Succession and the second second seco |                     |
| 13.             | Enter a brief of       | comment in the <b>Cor</b> | <b>mments</b> field regarding | why the adjusti                                                                                                    | ment is being made. |
|                 | Additional Info        | ormation/ Adjustment Co   | mments                        |                                                                                                    |                     |
|                 | Comments:              |                           |                               |                                                                                                    |                     |
| 14.             | Click the <b>OK</b>    | button.                   |                               |                                                                                                    |                     |
|                 | ОК                     | Cancel                    |                               |                                                                                                    |                     |

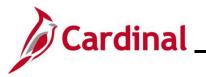

| Step    | Action                                                                                                    |    |
|---------|----------------------------------------------------------------------------------------------------|----|
| The Abs | sences page redisplays.                                                                                                    |    |
| < 0     | Cardinal Homepage Absences                                                                                                    |    |
|         | Absences                                                                                                    |    |
|         | Employee ID     Name     Empl Record     0       Pay Group     SM1     Description     Semi-monthly Classified     Pay Entity     COVA       Calendar ID     SM1 2021SM118     Begin Date     09/25/2021     End Date     10/09/2021       his Calendar is finalized. Any changes will be considered during retro processing.     Final Classified     Empl Record     0                                                                                                    |    |
| Bala    | Iance Adjustments       Image: Constraint of 1 v → Image: Constraint of 1 v → Image: ConstraImage: ConstraImag |    |
| *Ele    | lement Name Description Balance Adjustment Begin Date End Date Comments                                                                                                    |    |
| VAC     | AC ENT ELEM Q Vacation 09/25/2021 📰 09/25/2021                                                                                                    |    |
| S       | Save         Return to Search         Previous in List         Next in List         Notify                                                                                                    |    |
| 15.     | If additional Absence Entitlements need to be entered for the same Pay Period, click the <b>Ad a Row</b> icon (+), and repeat Steps 8 – 14. If not, proceed to Step 16.                                                                                                    | bt |
|         |                                                                                                    |    |
| 16.     | Click the Save button.                                                                                                    |    |
|         | Save         Return to Search         Previous in List         Next in List         Notify                                                                                                    |    |
| j       | Adjustments made in the current open Pay Period and prior Pay Periods will be processed the next time the Absence Calculation process runs (runs nightly).                                                                                                    |    |

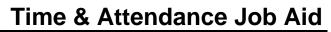

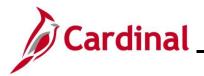

#### Zeroing Out Leave Balances

To zero out leave balances, follow the steps outlined in the <u>Manually Adjusting an Existing Absence</u> <u>Entitlement Balance</u> section of this Job Aid. Follow those steps and apply these additional guidelines:

- **Calendar Period**: For a terminated employee, select the Pay Period that contains the employee's last day worked
- **Balance Adjustment** field: Enter the number of hours equal to the employee's current entitlement balance as a negative number
- **Comments** field: Enter a comment pertaining to the reason for zeroing out the balance (e.g., employee terminated)

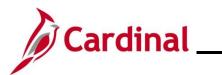

## TA374\_Managing Absence Balances

#### Zeroing Out Compensatory and Overtime Leave Balances

| Step     | Action     |                        |                                           |                             |                  |   |  |  |  |  |
|----------|------------|------------------------|-------------------------------------------|-----------------------------|------------------|---|--|--|--|--|
| 1.       | Log into ( | Log into Cardinal HCM. |                                           |                             |                  |   |  |  |  |  |
| The Card | linal Home | <b>page</b> displays.  |                                           |                             |                  |   |  |  |  |  |
|          |            | Cardinal Message Board | ✓ Cardinal                                | Homepage<br>Cardinal Portal | Approvals        | ð |  |  |  |  |
|          | Message(   |                        | 0<br>published loday<br>0<br>a message(s) |                             | 4                |   |  |  |  |  |
|          |            | Team Time              | Time                                      | Payroll                     | Personal Details |   |  |  |  |  |
|          |            | Benefit Details        | Total Rewards                             | Job Summary                 |                  |   |  |  |  |  |
|          |            |                        |                                           | •                           | (                |   |  |  |  |  |
| 2.       | Click the  | Team Time tile.        |                                           |                             |                  |   |  |  |  |  |

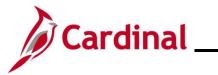

| Step     | Action                                                                   |                                        |                                   |                     |           |                     |                                   |              |     |  |
|----------|--------------------------------------------------------------------------|----------------------------------------|-----------------------------------|---------------------|-----------|---------------------|-----------------------------------|--------------|-----|--|
| The Time | sheet Summary p                                                          | age displays.                          |                                   |                     |           |                     |                                   |              |     |  |
|          | Cardinal Homepage                                                        |                                        |                                   |                     |           |                     | Team                              | n Time       |     |  |
|          | 🕹 Timesheet                                                              | ^ Report Time                          |                                   |                     |           |                     |                                   |              |     |  |
|          | Timesheet                                                                | Timesheet Summary                      |                                   |                     |           |                     |                                   |              |     |  |
|          | Payable Time                                                             | <ul> <li>Employee Selection</li> </ul> |                                   |                     |           |                     |                                   |              |     |  |
|          | () Leave Balances                                                        | Employee Selection Criteri             |                                   |                     |           |                     | Get Employees                     |              |     |  |
|          | View Requests                                                            | Selection Criterion                    | Select                            | ion Criterion Value |           |                     |                                   |              |     |  |
|          | Absence Balances                                                         | Time Reporter Group                    |                                   |                     | ۹         |                     | Clear Criteria                    |              |     |  |
|          | Manage Exceptions                                                        | Employee ID                            |                                   |                     | ۹         |                     | Save Criteria                     |              |     |  |
|          |                                                                          | Last Name                              |                                   |                     | ۹         |                     |                                   |              |     |  |
|          |                                                                          | First Name                             |                                   |                     | ۹         |                     |                                   |              |     |  |
|          |                                                                          | Business Unit                          |                                   |                     | ۹         |                     |                                   |              |     |  |
|          |                                                                          | Job Code                               |                                   |                     | ٩         |                     |                                   |              |     |  |
|          |                                                                          | Department                             |                                   |                     | ۹         |                     |                                   |              |     |  |
|          |                                                                          | Reports To Position Number             |                                   |                     | ۹         |                     |                                   |              |     |  |
|          |                                                                          | Location Code                          |                                   |                     | ٩         |                     |                                   |              |     |  |
|          |                                                                          | Workgroup                              |                                   |                     | ۹         |                     |                                   |              |     |  |
|          |                                                                          | Position Number                        |                                   |                     | ۹         |                     |                                   |              |     |  |
| 3.       | Enter the applicat<br>Note: Users can a<br>recommended to                | also search by                         | name usin                         | ig the co           | orrespor  | nding fi            | elds. Ho                          |              |     |  |
| 4.       | 4. Click the Get Employees button. Get Employees                         |                                        |                                   |                     |           |                     |                                   |              |     |  |
|          | ch results display w<br>hange View<br>View By<br>Date 11/11/2022         | <u> </u>                               | Show Schedule In<br>Previous Week |                     |           | oottom              | of the pa                         | ige.         |     |  |
|          | ployees For , Totals From 11/07/2022 - 11/1  Q Time Summary Demographics | 3/2022                                 |                                   |                     |           |                     |                                   | 1-2 of 2 🗸   |     |  |
| La       | st Name First Name                                                       | Employee ID Empl Record R              | eported Hours to be Approved      | Scheduled<br>Hours  | Exception | Reported<br>Absence | Hours<br>Approved or<br>Submitted | Denied Hours |     |  |
|          |                                                                          | v                                      | 0.00                              | 0.00                |           |                     | 0.00                              | 0.00         | ı – |  |

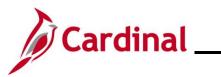

### TA374\_Managing Absence Balances

| Step | Action                                                |
|------|-------------------------------------------------------|
| 5.   | Click the Last Name link for the applicable employee. |
|      | Last Name                                             |

The **Timesheet** page displays for the applicable employee with the **Reported Time Status** tab displayed by default.

|           | nd Office Spec II                                                                         |                |                                        |                                                 |             | Employee ID<br>Empl Record : |                            |                |              |                                   |     |            |     |              |          |              |         |    |
|-----------|-------------------------------------------------------------------------------------------|----------------|----------------------------------------|-------------------------------------------------|-------------|------------------------------|----------------------------|----------------|--------------|-----------------------------------|-----|------------|-----|--------------|----------|--------------|---------|----|
| Actions - | •                                                                                         |                |                                        |                                                 |             | Change Date                  |                            |                |              |                                   |     |            |     |              |          |              |         |    |
| Select    | t Another Timesheet                                                                       |                |                                        |                                                 |             |                              |                            |                |              |                                   |     |            |     |              |          |              |         |    |
|           | *View By                                                                                  |                |                                        | ~                                               |             | Previor                      | us Week Next               | Week           |              |                                   |     |            |     |              |          |              |         |    |
|           |                                                                                           | 12/02/2022     |                                        |                                                 |             | Previous E                   | imployee                   |                |              |                                   |     |            |     |              |          |              |         |    |
|           | Scheduled Hours                                                                           | 40.00          | Repor                                  | orted Hours 0.00                                |             |                              |                            |                |              |                                   |     |            |     |              |          |              |         |    |
| From Fri  | iday 12/02/2022 to Thurs                                                                  | iay 12/08/2022 | D                                      |                                                 |             |                              |                            |                |              |                                   |     |            |     |              |          |              |         |    |
|           |                                                                                           | Sat<br>12/3    | Sun<br>12/4                            | Mon<br>12/5                                     | Tue<br>12/6 |                              | Wed<br>12/7                | Thu<br>12/8    | Total        | Time Reporting Code               |     | *Taskgroup |     | Business Uni | Telework | Agency Value |         |    |
|           |                                                                                           |                |                                        |                                                 |             |                              |                            |                |              |                                   | ~   | 77700BA    | Q   | 77700 Q      | ٩        |              |         | +  |
|           |                                                                                           |                |                                        |                                                 |             |                              |                            |                |              |                                   | ~   | 77700BA    | ۹   | 77700 Q      | ٩        |              |         | +  |
|           |                                                                                           |                |                                        |                                                 |             |                              |                            |                |              |                                   | ~   | 77700BA    |     | 77700 Q      |          |              |         | +  |
|           |                                                                                           |                |                                        |                                                 |             |                              |                            |                |              |                                   |     |            |     |              |          |              |         |    |
| S         | Save for Later                                                                            | Submit         |                                        | Apply 5                                         | Schedule    | J                            |                            |                |              |                                   |     |            |     |              |          |              |         |    |
| R         | eported Time Status                                                                       | Summary        | Leav                                   | ve / Compensator                                | ny Time     | Absence                      | Exception                  | ns <u>P</u> ay | yable Tim    | e                                 |     |            |     |              |          |              |         |    |
| Reported  | d Time Status                                                                             |                |                                        |                                                 |             |                              |                            |                |              |                                   |     |            |     |              |          |              |         |    |
| m; c      |                                                                                           |                |                                        |                                                 |             |                              |                            |                | 1-1          | of 1 🗸                            |     |            |     |              |          |              |         |    |
| Date      | Total                                                                                     | TRC            |                                        | Description                                     |             | Sc                           | ched Hrs                   | Comme          | ents         |                                   |     |            |     |              |          |              |         |    |
|           | 0.00                                                                                      |                |                                        |                                                 |             |                              |                            |                |              |                                   |     |            |     |              |          |              |         |    |
|           |                                                                                           |                |                                        |                                                 |             |                              | 0.00                       |                |              |                                   |     |            |     |              |          |              |         |    |
|           | Select Employee                                                                           |                |                                        |                                                 |             |                              | 0.00                       |                |              |                                   |     |            |     |              |          |              |         |    |
|           | Select Employee<br>Self Service                                                           |                |                                        |                                                 |             |                              | 0.00                       |                |              |                                   |     |            |     |              |          |              |         |    |
| Manager S | Select Employee<br>Self Service<br>agarment<br>Use the<br>Timest<br>Select Anot           | neet f         | or t                                   | he we                                           | ek tł       |                              | ct Aı<br>onta              | ins t          | -            | Timeshe<br>employe                | e's |            |     |              |          | d to s       | elect t | he |
| Manager S | Select Employee<br>Self Service<br>agarment<br>Use the<br>Timest<br>Select Anot           |                | or t                                   | he we<br>Week                                   | ek tł       | nat c                        | ct Aı<br>onta              | ins t          | -            | employe                           | e's | last o     |     |              |          | d to s       | elect t | he |
| Manager S | Select Employee<br>Set Sart/Sart/Sart/Sart/Sart/Sart/Sart/Sart/                           |                | eet<br>ew By<br>*Date                  | Week<br>12/08/2024<br>40.00                     | ek tr       | nat c                        | ct Ar<br>conta             | ins t          | the          | employe                           | e's | Next Week  | lay | / of v       | vork.    | d to s       | elect t | he |
| Manager S | Select Employee<br>Self Service<br>agement<br>Use the<br>Timesh<br>Select Anot<br>Note: 1 | heet f         | or tl<br>eet<br>w By<br>*Date<br>Hours | he we<br>week<br>12/08/2024<br>40.00<br>e is ch | ek tr       | Reported                     | ct Ar<br>conta<br>Hours 0. | on<br>on<br>on | the<br>er to | employe<br>Previou<br>o click the | e's | Next Week  | lay | / of v       | vork.    | d to s       | elect t | he |
| Manager S | Select Employee<br>Set Sart/Sart/Sart/Sart/Sart/Sart/Sart/Sart/                           | heet f         | or tl<br>eet<br>w By<br>*Date<br>Hours | he we<br>week<br>12/08/2024<br>40.00<br>e is ch | ek tr       | Reported                     | ct Ar<br>conta<br>Hours 0. | on<br>on<br>on | the<br>er to | employe<br>Previou<br>o click the | e's | Next Week  | lay | / of v       | vork.    | d to s       | elect t | he |

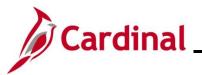

### TA374\_Managing Absence Balances

Step Action

The **Timesheet** page displays for the applicable employee with the **Reported Time Status** tab displayed by default.

|                         | Another Timesheet<br>"View By V<br>"Date 12<br>Scheduled Hours 44 | 102/2022 🛗 🕈                                                        | €a                                          | tiest Change Date 11/<br>Previous 1<br>Previous Emp | Week Next Week                               |                                                                |                              |             |               |                 |              |           |           |
|-------------------------|-------------------------------------------------------------------|---------------------------------------------------------------------|---------------------------------------------|-----------------------------------------------------|----------------------------------------------|----------------------------------------------------------------|------------------------------|-------------|---------------|-----------------|--------------|-----------|-----------|
| From Frid               | day 12/02/2022 to Thursda                                         |                                                                     | Mon                                         | Tue We                                              | ed Thu                                       |                                                                |                              |             |               |                 |              |           |           |
|                         | Fri 5<br>12/2 12                                                  | at Sun<br>13 12/4                                                   | Mon<br>12/5                                 | Tue We<br>12/6 12                                   | ed Thu<br>17 12/8                            | Total Time Reporting Code                                      | ★Taskgrou<br>▼ 77700BA       | P<br>Q      | Business Unit | Telework        | Agency Value |           | +         |
|                         |                                                                   |                                                                     |                                             |                                                     |                                              |                                                                | ✓ 77700BA                    | ۹           | 77700 Q       | ٩               |              |           | +         |
|                         |                                                                   |                                                                     |                                             |                                                     |                                              |                                                                | ▼ 77700BA                    | ۹           | 77700 Q       | ٩               |              | •         | ÷         |
| Sa                      | ave for Later                                                     | Submit                                                              | Apply Schedule                              |                                                     |                                              |                                                                |                              |             |               |                 |              |           |           |
| Re                      | eported Time Status                                               | Summary Leave                                                       | e / Compensatory Time                       | Absence                                             | Exceptions Pay                               | yable Time                                                     |                              |             |               |                 |              |           |           |
|                         | d Compensatory Time Ba                                            | lances @                                                            |                                             |                                                     |                                              |                                                                |                              |             |               |                 |              |           |           |
| =; Q                    |                                                                   | Plan                                                                | Develop 1                                   | Minimum Allowed                                     | Maximum Allowed                              | 1-1 of 1 🗸                                                     |                              |             |               |                 |              |           |           |
| Plan Type<br>Comp Tim   |                                                                   | Plan<br>COMP LEAVE                                                  | Recorded Balance                            |                                                     | Maximum Allowed                              | View Detail                                                    |                              |             |               |                 |              |           |           |
|                         |                                                                   | -                                                                   |                                             |                                                     |                                              |                                                                |                              |             |               |                 |              |           |           |
| Manager Si<br>Time Mana | -                                                                 | , the emi                                                           |                                             |                                                     |                                              | as in the <b>Pa</b>                                            | ordod                        | Po          |               | e field         | l and th     |           |           |
| Manager S               | Reviev                                                            | r of hour                                                           | s being                                     | paid ou                                             | ut (equa                                     | ce in the <b>Rec</b><br>al to current b<br>he Timeshee         | alance                       |             |               |                 |              |           |           |
| Manager S               | Reviev<br>numbe<br>(emplo                                         | r of hour<br>yee's las<br>Users ca                                  | s being<br>st day of                        | paid ou<br>work)                                    | ut (equa<br>within th                        | al to current b                                                | alance<br>t grid.            | ) in        | the           | applic          | able da      | ate field | ł         |
| Manager Si<br>Time Mana | Review<br>numbe<br>(emplo<br><b>Note</b> :<br>full pay            | r of hour<br>yee's las<br>Users ca                                  | s being<br>st day of                        | paid ou<br>work)                                    | ut (equa<br>within th                        | al to current b<br>he Timeshee                                 | alance<br>t grid.            | ) in        | the           | applic          | able da      | ate field | ł         |
| Manager S               | Review<br>numbe<br>(emplo<br>Note:<br>full pay<br>Recor           | r of hour<br>yee's las<br>Users ca<br>vout.<br>ded Balance<br>40.00 | s being<br>st day of<br>an enter<br>Reporti | paid ou<br>work)<br>a value<br>ng Co                | ut (equa<br>within th<br>e greate<br>de drop | al to current b<br>he Timeshee<br>er than 24 ho<br>down button | oalance<br>t grid.<br>urs on | ) in<br>tha | the t         | applic<br>in or | able da      | ate field | 1<br>noda |

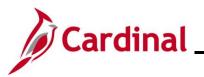

| Step                      | Action                                                                                                    |
|---------------------------|----------------------------------------------------------------------------------------------------|
| 10.                       | Scroll to the right side of the page as needed.                                                                                                    |
|                           | Image: Agency Value       CharfFields       Image: Agency Value       CharfFields       Image: Agency Value <ul> <li>CharfFields</li> <li>CharfFields</li> <li>Image: Agency Value</li> <li>CharfFields</li> <li>Image: Agency Value</li> <li>CharfFields</li> <li>Image: Agency Value</li> <li>CharfFields</li> <li>Image: Agency Value</li> <li>CharfFields</li> <li>Image: Agency Value</li> <li>Image: Agency Value</li> <li>Image: Age</li></ul> |
| 11.                       | If ChartFields are optional or required for the employee, a <b>ChartFields</b> link will display on the                                                                                                    |
|                           | Timesheet. If the Timesheet does not contain a <b>ChartFields</b> link, or ChartFields are not required for the employee, proceed to step 13. If the <b>ChartFields</b> link displays on the Timesheet page and is required, click the <b>ChartFields</b> link.  ChartFields ChartFields                                                                                                    |
| The Char                  | tfield Common Component page displays in a pop-up window.                                                                                                    |
| Chart<br>Accour<br>500001 |                                                                                                    |
| 12.                       | Click the <b>OK</b> button to accept the default values that display and return to the <b>Timesheet</b> page.                                                                                                    |
|                           | Ok Cancel                                                                                                    |

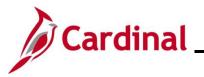

| Step              | Action                                                                                                    |
|-------------------|----------------------------------------------------------------------------------------------------|
| The <b>Time</b>   | sheet page redisplays.                                                                                                    |
| Astron<br>Action  | sheet states and sheet and sheet and |
| Raturs i<br>Kange | pe Plan Recorded Balance Minimum Allowed View Detail                                                                                                    |
| 13.               | Click the Submit button.                                                                                                    |
| The <b>Sub</b> i  | mit Confirmation page displays in a pop-up window.          Timesheet         Submit Confirmation         ✓       The Submit was successful.         Time for the Week of 2022-12-02 to 2022-12-08 is submitted         OK                                                                                                    |
| 14.               | Click the <b>OK</b> button.                                                                                                    |

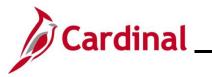

| Step         | Action                                                                                                    |                             |                                                                                   |                          |                                |                                                                            |                   |                     |               |  |
|--------------|----------------------------------------------------------------------------------------------------|-----------------------------|-----------------------------------------------------------------------------------|--------------------------|--------------------------------|----------------------------------------------------------------------------|-------------------|---------------------|---------------|--|
| The Time     | sheet pag                                                                                                    | e redisplay                 | S.                                                                                |                          |                                |                                                                            |                   |                     |               |  |
|              | esheet<br>1 and 2016e Seeo II                                                                                                    |                             | Employee ID<br>Empl Record 2                                                      |                          |                                |                                                                            |                   |                     | ner moor 1 ne |  |
| Actio<br>Set | ns -<br>lect Another Timesheet<br>*View By Week<br>*Date 12/02/202                                                                           | · · · ·                     | Time Reporting Type Pot<br>Earliest Change Date 117<br>Previous V<br>Previous Emp | 5/2022<br>Veek Next Week |                                |                                                                            |                   |                     |               |  |
| From         | Scheduled Hours         40.00           Friday 12/02/2022 to Thursday 12/0         Fri           Fri         Sat           12/2         12/3 | Reported Hours 0.00         | Tue We<br>12/6 12                                                                 | d Thu<br>7 12/8 Tota     | Time Reporting Code            |                                                                            | ess Unit Telework | Agency Value        |               |  |
|              | Save for Later                                                                                                    | Submit                      | Apply Schedule                                                                    |                          | CPO - Comp Time Leave Payout   | 77700BA Q 77700<br>77700BA Q 77700<br>777700BA Q 77700<br>777700BA Q 77700 | • •               | a                   | +             |  |
| Leave        | Reported Time Status Summary and Compensatory Time Balances Q                                                                                | Leave / Compensatory Time   |                                                                                   | yable Time               | 1.1 of 1 🗸                     |                                                                            |                   |                     |               |  |
|              | Time COM                                                                                                    | P_LEAVE                     | d Balance Minimum Allowed                                                         |                          | Inv Detail                     |                                                                            |                   |                     |               |  |
|              | click the                                                                                                    | Reported                    | Timo Sta                                                                          | tus tab                  |                                |                                                                            |                   |                     |               |  |
| 15.          | Reported Time S                                                                                                    | -                           | Leave / Compensator                                                               |                          | <u>Exceptions</u> <u>Payab</u> | ole Time                                                                   |                   |                     |               |  |
|              |                                                                                                    | e refreshes                 |                                                                                   | Reported                 | Time Statu                     | <b>is</b> tab disp                                                         | olays.            |                     |               |  |
|              | Fri<br>12/2                                                                                                    | Sat<br>12/3                 | Sun<br>12/4                                                                       | Mon<br>12/5              | Tue Wed<br>12/6 12/7           |                                                                            | Total             | Time Reporting Code |               |  |
| [            |                                                                                                    |                             |                                                                                   |                          |                                | 40.00                                                                      | 40.00             | CPO - Comp Time Lea | ave Payout 🗸  |  |
|              | Save for Later                                                                                                    | Submit                      |                                                                                   |                          |                                |                                                                            |                   |                     |               |  |
|              | Reported Time Status                                                                                                    | <u>S</u> ummary <u>L</u> ea | ave / Compensatory Ti                                                             | me <u>A</u> bsence       | Exceptions Payabl              | le Time                                                                    |                   | -                   | n l           |  |
| Da           | ₽ Q<br>te Reported                                                                                                    | Status                      | Total TRC                                                                         |                          | Description                    |                                                                            | hed Ad            | 1-1 of 1 ✓          |               |  |
|              | 08/2022 Submitted                                                                                                    |                             | 40.00 CPO                                                                         |                          | Comp Time Leave Payout         |                                                                            | 8.00              | ····                |               |  |
| 16.          | Click the                                                                                                    | Add Comi                    | nents ico                                                                         | n.                       |                                |                                                                            |                   |                     |               |  |
|              | Ac                                                                                                    | d Comments                  | 5                                                                                 |                          |                                |                                                                            |                   |                     |               |  |
|              |                                                                                                    | $\bigcirc$                  |                                                                                   |                          |                                |                                                                            |                   |                     |               |  |

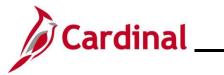

| Step       | Actio                                                                                        | n                              |                           |                                                                                                    |                                                                                                    |
|------------|----------------------------------------------------------------------------------------------|--------------------------------|---------------------------|----------------------------------------------------------------------------------------------------|----------------------------------------------------------------------------------------------------|
| The TR (   | Comme                                                                                        | nts page disp                  | lays in a pop-up          | window.                                                                                                    |                                                                                                    |
|            |                                                                                              | Comments related to time enter | ser ID DateTime           | Employee ID<br>Employment Record 2<br>2 page or select Apply for one or more entered comment, you<br>2 Created Source Comment<br>2 5.24PM Time<br>Reporting                                                                                                    | u vill                                                                                               |
| 17.        | Enter<br>Comr                                                                                |                                | ent to document           | the reason for the p                                                                                                    | bayout in the <b>Comment</b> field.                                                                  |
| 18.        | Click                                                                                        | the <b>OK</b> buttor           | ancel Apply               |                                                                                                    |                                                                                                    |
| The Time   | esheet                                                                                       | page redispla                  | ys and this proce         | ess is now complete                                                                                                    |                                                                                                    |
| -<br><br>R | rom Friday 12/0.<br>Fr<br>12/2<br>Save for La<br>Reported Time<br>State Time State<br>Save Q | ater Submit                    | 22 ⑦<br>Sun Mon 12/4 12/5 | Tue     Wed       12/6     12/7       Image: Second state state s | Thu<br>12/8     Total     Time Reporting Code       40.00     40.00     CPO - Comp Time Leave Payout |
|            |                                                                                              | Reported Status                | Total TRC                 | Description                                                                                                    | Sched<br>Hrs Add Comments                                                                            |
| 1:         | 2/08/2022 S                                                                                  | Submitted                      | 40.00 CPO                 | Comp Time Leave Payout                                                                                                    | 8.00                                                                                                 |

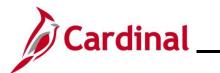

### TA374\_Managing Absence Balances

#### Adjusting Compensatory and Overtime Leave Balances

| Step            | Action                 |                                 |                                            |                  |                |  |  |  |  |  |
|-----------------|------------------------|---------------------------------|--------------------------------------------|------------------|----------------|--|--|--|--|--|
| 1.              | Log into Cardinal HCM. |                                 |                                            |                  |                |  |  |  |  |  |
| The Card        | inal Homepage          | displays.                       |                                            |                  |                |  |  |  |  |  |
|                 |                        |                                 | <ul> <li>Cardinal Homepage</li> </ul>      | ŝ                | • : Ø          |  |  |  |  |  |
|                 | Car                    | dinal Message Board             | Cardinal Portal                            | Approvals        |                |  |  |  |  |  |
|                 |                        | 0<br>Message(s) published today |                                            |                  |                |  |  |  |  |  |
|                 |                        | 0<br>Total active message(s)    |                                            | <b>H</b>         | 4              |  |  |  |  |  |
|                 | Tea                    | m Time                          | Payroll                                    | Personal Details |                |  |  |  |  |  |
|                 |                        |                                 | (1) (3) (3) (3) (3) (3) (3) (3) (3) (3) (3 | <b>\$</b>        |                |  |  |  |  |  |
|                 | Ber                    | Total Rewards                   | Job Summary                                |                  |                |  |  |  |  |  |
|                 |                        | 02HR0143B November              | •                                          | ,                | C              |  |  |  |  |  |
| The <b>Time</b> | esheet Summary         | r page displays.                |                                            |                  | Team Time      |  |  |  |  |  |
|                 | 🗞 Timesheet            | ^ Report Time                   |                                            |                  |                |  |  |  |  |  |
|                 | Timesheet              | Timesheet Summary               |                                            |                  |                |  |  |  |  |  |
|                 | Payable Time           | ✓ Employee Selection            |                                            |                  |                |  |  |  |  |  |
|                 | Leave Balances         | Employee Selection Criteria     |                                            |                  | Get Employees  |  |  |  |  |  |
|                 | View Requests          | Selection Criterion             | Selection Criterion Value                  |                  |                |  |  |  |  |  |
|                 | Absence Balances       | Time Reporter Group             |                                            | ٩                | Clear Criteria |  |  |  |  |  |
|                 | Manage Exceptions      | Employee ID                     |                                            | ۹                | Save Criteria  |  |  |  |  |  |
|                 |                        | Last Name                       |                                            | ۹                |                |  |  |  |  |  |
|                 |                        | First Name                      |                                            | ۹                |                |  |  |  |  |  |
|                 |                        | Business Unit                   |                                            | ۹                |                |  |  |  |  |  |
|                 |                        | Job Code                        |                                            | ٩                |                |  |  |  |  |  |
|                 |                        | Department                      |                                            | ۹                |                |  |  |  |  |  |
|                 |                        | Reports To Position Number      |                                            | ۹                |                |  |  |  |  |  |
|                 |                        | Location Code                   |                                            | Q                |                |  |  |  |  |  |
|                 |                        | Workgroup                       |                                            | ۹                |                |  |  |  |  |  |
|                 |                        | Position Number                 |                                            | ۹                |                |  |  |  |  |  |
|                 |                        | -                               |                                            | ii               |                |  |  |  |  |  |

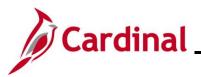

Last Name

## **Time & Attendance Job Aid**

#### TA374\_Managing Absence Balances

| Action                                                                                                    |  |  |  |  |  |  |  |  |  |  |
|----------------------------------------------------------------------------------------------------|--|--|--|--|--|--|--|--|--|--|
| Enter the applicable employee's Employee ID in the <b>Employee ID</b> field.<br><b>Note</b> : Users can also search by name using the corresponding fields. However, it is recommended to use the Employee ID as it is a unique identifier for each employee.                                                                                                    |  |  |  |  |  |  |  |  |  |  |
| Click the <b>Get Employees</b> button.                                                                                                    |  |  |  |  |  |  |  |  |  |  |
| hange View         *View By       *View By         Date       11/11/2022         **       **         Previous Week       Next Week         *       Next Week         **       Next Week         **       Next Week |  |  |  |  |  |  |  |  |  |  |
| h                                                                                                    |  |  |  |  |  |  |  |  |  |  |

5. Click the **Last Name** link for the applicable employee.

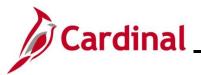

#### TA374\_Managing Absence Balances

Step Action

The **Timesheet** page displays for the applicable employee with the **Reported Time Status** tab displayed by default.

| Timeshe                    | neet                                    |                  |                                              |             |           |                  |         |           |                |      |           |                          | IVEN VII |
|----------------------------|-----------------------------------------|------------------|----------------------------------------------|-------------|-----------|------------------|---------|-----------|----------------|------|-----------|--------------------------|----------|
|                            |                                         |                  | Employee ID                                  |             |           |                  |         |           |                |      |           |                          |          |
| Admin and 0<br>Actions •   | d Office Spec II                        | 1                | Empl Record 2<br>ime Reporting Type Positive |             |           |                  |         |           |                |      |           |                          |          |
|                            |                                         | E                | arliest Change Date 11/25/2022               |             |           |                  |         |           |                |      |           |                          |          |
| Select A                   | Another Timesheet "View By Week         | ~                | Previous Week                                | levt Wask   |           |                  |         |           |                |      |           |                          |          |
|                            | *Date 12/02/2022 💼 🌣                    | orted Hours 0.00 | Previous Employee                            |             |           |                  |         |           |                |      |           |                          |          |
| From Frida                 | day 12/02/2022 to Thursday 12/08/2022 ① |                  |                                              |             |           |                  |         |           |                |      |           |                          |          |
|                            | Fri Sat Sun<br>12/2 12/3 12/4           | Mon<br>12/5      | Tue Wed<br>12/6 12/7                         | Thu<br>12/8 | Total Tim | e Reporting Code | 1       | Taskgroup | Busines        | Unit | Telework  | Agency Value             |          |
|                            |                                         |                  |                                              |             |           |                  | •       | 77700BA   | Q 77700        | ۹    | ٩         |                          | +        |
|                            |                                         |                  |                                              |             |           |                  |         |           | Q 77700        |      | ٩         |                          | +        |
|                            |                                         |                  |                                              |             |           |                  | •       | 77700BA   | <b>Q</b> 77700 | ۹    | ۹         |                          | +        |
| Sav                        | ave for Later Submit                    | Apply Schedul    | e                                            |             |           |                  |         |           |                |      |           |                          |          |
| Report                     | Reported Time Status                    | Leave / Compensi | atory Time <u>A</u> bsence                   | Exceptions  | Payat     | le Time          |         |           |                |      |           |                          |          |
| Reported T                 | Time Status                             |                  |                                              |             |           |                  |         |           |                |      |           |                          |          |
|                            |                                         |                  |                                              |             | 1-1 of 1  | ~                |         |           |                |      |           |                          |          |
| Date                       | Total TRC                               | Description      | Sched Hrs                                    | Comme       | enta      | _                |         |           |                |      |           |                          |          |
|                            | 0.00                                    |                  | 0.00                                         |             |           |                  |         |           |                |      |           |                          |          |
| Return to Se<br>Manager Se | Select Employee                         |                  |                                              |             |           |                  |         |           |                |      |           |                          |          |
| Time Manag                 |                                         |                  |                                              |             |           |                  |         |           |                |      |           |                          |          |
|                            | View By<br>Date<br>Scheduled Hours      |                  | Reported Hours                               |             | er to     |                  | week Ne |           | n ico          | n.   |           |                          |          |
|                            | Enter the numb                          |                  | mpensato                                     | ory lea     | ave       | adjustme         | ent h   | ours      | in tł          | ne   | appro     | opriate da               | y field. |
|                            | From Saturday 12/10/2022 to Fr<br>Sat   | Sun              | Mon                                          | Tue         |           | Wed              | Thu     |           | Fri            |      | Total Tim | e Reporting Code         |          |
|                            | 12/10                                   | 12/11            | 12/12                                        | 12/13       |           | 12/14            | 12/15   |           | 12/16          |      | Total Tim | e Reporting Code         |          |
|                            | 8.00                                    |                  |                                              |             |           |                  |         |           |                |      | 8.00 CC   | CA - Comp Time Leave Adj | ust 🗸    |
|                            | Hours entered                           | on the T         | imesheet                                     | are a       | lway      | /s entere        | ed as   | s a po    | ositiv         | /e   | numt      | ber.                     |          |
|                            | Click the <b>Time</b><br>Leave or Overf |                  |                                              | dropo       | dowr      | button           | and     | seleo     | ct the         | ea   | applic    | able Com                 | p Time   |
|                            | Time Reporting                          | Code             |                                              |             |           |                  |         |           |                |      |           |                          |          |
|                            |                                         |                  |                                              |             |           |                  |         |           |                |      |           |                          |          |

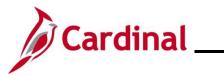

| Step    | Action                                                                                           |                                                                                                    |                                                         |                                  |                                                   |                     |
|---------|--------------------------------------------------------------------------------------------------|----------------------------------------------------------------------------------------------------|---------------------------------------------------------|----------------------------------|---------------------------------------------------|---------------------|
| i       | Use the Adju                                                                                     | ist TRC to add hours and t                                                                                                    | he Deduction T                                          | RC to red                        | duce hours.                                       |                     |
| 9.      | Scroll to the                                                                                    | right side of the page as ne                                                                                                    | eeded.                                                  |                                  |                                                   |                     |
|         | Telework                                                                                         | Agency Value                                                                                                    | ChartFields                                             |                                  |                                                   |                     |
|         | ٩                                                                                                |                                                                                                    | ChartFields                                             | +                                | -                                                 |                     |
|         | ٩                                                                                                |                                                                                                    | ChartFields                                             | +                                | -                                                 |                     |
|         | ٩                                                                                                |                                                                                                    | ChartFields                                             | +                                | -                                                 |                     |
| 10.     | Timesheet.<br>required for f<br>Timesheet p<br>ChartFields<br>ChartFields                        | s are optional or required for<br>If the Timesheet does not of<br>the employee, proceed to s<br>age and is required, click t<br>button to accept the defaut<br>Cancel | contain a Chart<br>step 12. If the C<br>he ChartFields  | Fields lir<br>ChartFiel<br>link. | nk, or ChartFields<br>I <b>ds</b> link displays o | s are not<br>on the |
| The Tim | esheet page re                                                                                   | edisplays.                                                                                                    |                                                         |                                  |                                                   |                     |
| Fr      | Select Another Timesheet "View By W "Date 12/ Scheduled Hours 40 m Saturday 12/10/2022 to Friday | 10/2022 前 <sup>4</sup><br>00 Reported Hours 8.00                                                                                                    | Previous Week Next Week Previous Employee Next Employee |                                  |                                                   |                     |
|         | Sat<br>12/10                                                                                     | Sun Mon Tue                                                                                                    | Wed Thu<br>12/14 12/16                                  | Fri<br>12/16                     | Total Time Reporting Code                         |                     |
|         | 8.00<br>Save for Later                                                                           | Submit                                                                                                    |                                                         |                                  | 8.00 CCA - Comp Time Leave Adjust                 | ~                   |
|         | Rep Reported Time Status                                                                         | Summary Leave / Compensatory Time Absence                                                                                                    | Exceptions Payable Time                                 |                                  |                                                   |                     |
| 12.     | Click the Su                                                                                     | bmit button.                                                                                                    |                                                         |                                  |                                                   |                     |
|         | Save for Later                                                                                   | Submit Apply Schedule                                                                                                    |                                                         |                                  |                                                   |                     |

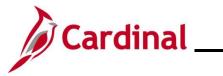

| Step            | Action                                                                                                    |
|-----------------|----------------------------------------------------------------------------------------------------|
| The Sub         | mit Confirmation page displays.                                                                                                    |
|                 | Timesheet     Description       Submit Confirmation     Description                                                                                                    |
|                 | ✓ The Submit was successful.<br>Time for the Week of 2022-12-02 to 2022-12-08 is submitted OK                                                                                                    |
| 13.             | Click the <b>OK</b> button.                                                                                                    |
| The <b>Time</b> | sheet page redisplays.                                                                                                    |
| S               | elect Another Timesheet                                                                                                    |
| From            | n Saturday 12/10/2022 to Friday 12/16/2022 ③<br>Sat Sun Mon Tue Wed Thu Fri<br>12/10 12/11 12/12 12/13 12/14 12/15 12/16 Total Time Reporting Code                                                                                                    |
|                 | Sait         Suin         Mon         Iue         Wed         Ind         P1         Total         Time Reporting Code           12/10         12/11         12/12         12/13         12/14         12/16         12/16         12/16         Total         Time Reporting Code           8.00              8.00         CCA - Comp Time Leave Adjust |
|                 | Save for Later     Submit       Reported Time Status     Summary       Leave / Compensatory Time     Absence       Exceptions     Payable Time                                                                                                    |
| 14.             | Click the Reported Time Status tab.                                                                                                    |

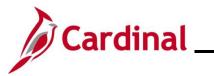

| The <b>Timesheet</b> page refreshes and the <b>Reported Time Status</b> tab displays.                                                                                                    |   |
|----------------------------------------------------------------------------------------------------|---|
| From Friday 12/02/2022 to Thursday 12/08/2022 ③                                                                                                    |   |
|                                                                                                    |   |
| Fri<br>12/2         Sat<br>12/3         Sun<br>12/4         Mon<br>12/5         Tue<br>12/6         Wed<br>12/6         Thu<br>12/7         Total         Time Reporting Code                     |   |
| Image: CPO - Comp Time Leave Payout ▼                                                                                                    |   |
| Save for Later Submit                                                                                                    |   |
|                                                                                                    |   |
| Reported Time Status         Summary         Leave / Compensatory Time         Absence         Exceptions         Payable Time                                                                    |   |
| Reported Time Status                                                                                                    |   |
| Щ Q 1.1 of 1 ∨                                                                                                    |   |
| Date         Reported Status         Total         TRC         Description         Sched<br>Hrs         Add Comments                                                                              |   |
| 12/08/2022         Submitted         40.00         CPO         Comp Time Leave Payout         8.00                                                                                                |   |
|                                                                                                    |   |
| 15. Click the Add Comments icon.                                                                                                    |   |
|                                                                                                    |   |
| Add Comments                                                                                                    |   |
|                                                                                                    |   |
| $(\cdots)$                                                                                                    |   |
|                                                                                                    |   |
| The TD Commente name displays in a nam up window                                                                                                    |   |
| The <b>TR Comments</b> page displays in a pop-up window.                                                                                                    | _ |
| TR Comments ×                                                                                                    |   |
| Help                                                                                                    |   |
| Comments                                                                                                    |   |
| Admin and Office Spec II Employment Record 2                                                                                                    |   |
| Actions -                                                                                                    |   |
| Note                                                                                                    |   |
| Comment history cannot be altered or removed. Once you select OK to leave the page or select Apply for one or more entered comment, you will not be able to alter or remove those comments later. |   |
|                                                                                                    |   |
| Comments related to time entered for 12/08/2022                                                                                                    |   |
| □ □ □ □ □ □ □ □ □ □ □ □ □ □ □ □ □ □ □                                                                                                    |   |
| Date User ID DateTime Created Source Comment                                                                                                    |   |
| 1 12/08/2022 11/11/2022 5:24PM Time Reporting                                                                                                    |   |
| Add Commant                                                                                                    |   |
| Add Comment                                                                                                    |   |
| OK Cancel Apply                                                                                                    |   |
|                                                                                                    |   |

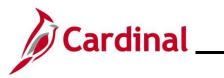

| Step | Action                                                                                   |
|------|------------------------------------------------------------------------------------------|
| 16.  | Enter a brief comment to document the reason for the payout in the <b>Comment</b> field. |
|      | Comment                                                                                  |
|      |                                                                                          |
| 17.  | Click the <b>OK</b> button.                                                              |
|      | OK Cancel Apply                                                                          |
| i    | Repeat these Steps for each leave type that needs to be adjusted on the Timesheet.       |

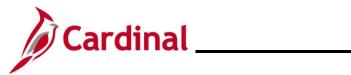

#### **Leave Donation Process**

| Step | Action                                                                                                    |
|------|----------------------------------------------------------------------------------------------------|
| 1.   | Navigate to the <b>Absences</b> page to enter a new absence entitlement for an employee using the following path: |
|      | NavBar > Menu > Global Payroll & Absence Mgmt > Payee Data > Adjust Balances > Absences                           |

The Absences Search page displays.

| ← Cardinal Homepage            | Absences                                                                                          |              |
|--------------------------------|---------------------------------------------------------------------------------------------------|--------------|
| Absences                       |                                                                                                   |              |
| Find an Existing Value         |                                                                                                   |              |
| ✓ Search Criteria              |                                                                                                   |              |
| Enter any information you have | and click Search. Leave fields blank for a list of all values.                                    |              |
| Precent Searches               | hoose from recent searches                                                                        | ~ <i>(</i> ) |
| Emp                            | IID begins with 🗸                                                                                 |              |
| Empl Rec                       | ord = V                                                                                           |              |
| Pay Gr                         | begins with v                                                                                     |              |
| Calenda                        |                                                                                                   |              |
|                                |                                                                                                   |              |
| N                              | me begins with V                                                                                  |              |
| Period Begin I                 | ate >= •                                                                                          |              |
| Period End [                   | ate <= V                                                                                          |              |
|                                | Show fewer options                                                                                |              |
|                                | Case Sensitive                                                                                    |              |
|                                | Search Clear                                                                                      |              |
| For more inf                   | ormation pertaining to the Cardinal HCM Search pages, refer to the Job Ai                         | d titl       |
|                                | the Cardinal HCM Search Pages". This Job Aid is located on the Cardina<br>ob Aids under Learning. | al           |
|                                |                                                                                                   |              |
| Enter the ap                   | plicable employee's (employee donating leave) Employee ID in the <b>Empl</b> I                    | D fie        |
|                                | can also search by Employee Record or name using the corresponding fie                            |              |
| However, it i<br>employee.     | s recommended to use the Employee ID as it is a unique identifier for each                        | า            |
| EmpLID                         | beging with as                                                                                    |              |
| Empl ID                        | begins with 🐱                                                                                     |              |

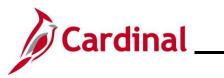

#### TA374\_Managing Absence Balances

| Action                                                                                                    |
|----------------------------------------------------------------------------------------------------|
| Select the employee's Pay Group using the Pay Group Look Up icon.                                                               |
| <b>Note</b> : Ensure that the selected Pay Group is consistent with the employee's <b>Job Data</b> page for the same timeframe. |
| Pay Group begins with V                                                                                                    |
| Click the <b>Search</b> button.                                                                                                 |
| Search Clear                                                                                                    |
|                                                                                                    |

The **Search Results** (Calendar IDs available for the employee) display in the bottom portion of the page.

| /iew All 1-100 of 218 	 ▶ ■ |             |           |               |      |                   |                 |  |  |  |
|-----------------------------|-------------|-----------|---------------|------|-------------------|-----------------|--|--|--|
| Empl ID                     | Empl Record | Pay Group | Calendar ID   | Name | Period Begin Date | Period End Date |  |  |  |
|                             | 0           | SM1       | SM1 2021SM118 |      | 09/25/2021        | 10/09/2021      |  |  |  |
|                             | 0           | SM1       | SM1 2021SM119 |      | 10/10/2021        | 10/24/2021      |  |  |  |
|                             | 0           | SM1       | SM1 2021SM120 |      | 10/25/2021        | 11/09/2021      |  |  |  |
|                             | 0           | SM1       | SM1 2021SM121 |      | 11/10/2021        | 11/24/2021      |  |  |  |
|                             | 0           | SM1       | SM1 2021SM122 |      | 11/25/2021        | 12/09/2021      |  |  |  |
|                             | 0           | SM1       | SM1 2021SM123 |      | 12/10/2021        | 12/24/2021      |  |  |  |
|                             | 0           | SM1       | SM1 2021SM124 |      | 12/25/2021        | 01/09/2022      |  |  |  |
|                             | 0           | SM1       | SM1 2022SM100 |      | 01/10/2022        | 01/10/2022      |  |  |  |
|                             | 0           | SM1       | SM1 2022SM101 |      | 01/10/2022        | 01/24/2022      |  |  |  |
|                             | 0           | SM1       | SM1 2022SM102 |      | 01/25/2022        | 02/09/2022      |  |  |  |
|                             | 0           | CM4       | SM4 2022SM402 | -    | 02/40/2022        | 02/24/2022      |  |  |  |

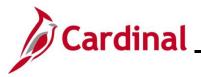

|                        | arch Result                                                                 | s                                                  |                                                  |                |      |                                        |               |
|------------------------|-----------------------------------------------------------------------------|----------------------------------------------------|--------------------------------------------------|----------------|------|----------------------------------------|---------------|
| Vie                    | ew All                                                                      |                                                    |                                                  |                | M    | <ul> <li>1-100 of 218</li> </ul>       | ► ►           |
| En                     | npl ID                                                                      | Empl Record                                        | Pay Group                                        | Calendar ID    | Name | Period Begin Date                      | Period End Da |
|                        |                                                                             | 0                                                  | SM1                                              | SM1 2021SM118  |      | 09/25/2021                             | 10/09/2021    |
|                        |                                                                             | 0                                                  | SM1                                              | SM1 2021SM119  |      | 10/10/2021                             | 10/24/2021    |
| -                      |                                                                             | 0                                                  | SM1                                              | SM1 2021SM120  |      | 10/25/2021                             | 11/09/2021    |
| -                      |                                                                             | 0                                                  | SM1                                              | SM1 2021SM121  |      | 11/10/2021                             | 11/24/2021    |
| -                      |                                                                             | 0                                                  | SM1                                              | SM1 2021SM122  |      | 11/25/2021                             | 12/09/2021    |
|                        |                                                                             | 0                                                  | SM1                                              | SM1 2021SM123  |      | 12/10/2021                             | 12/24/2021    |
| -                      |                                                                             | 0                                                  | SM1                                              | SM1 2021SM124  |      | 12/25/2021                             | 01/09/2022    |
| -                      |                                                                             | 0                                                  | SM1                                              | SM1 2022SM100  |      | 01/10/2022                             | 01/10/2022    |
| -                      |                                                                             | 0                                                  | SM1                                              | SM1 2022SM101  |      | 01/10/2022                             | 01/24/2022    |
| -                      |                                                                             | 0                                                  | SM1                                              | SM1 2022SM102  |      | 01/25/2022                             | 02/09/2022    |
|                        |                                                                             | 0                                                  | CM4                                              |                |      |                                        | 02/24/2022    |
| Cardin                 | nal Homepage<br>Absences                                                    |                                                    | Nar                                              | ne             |      | Empl Record 0                          | Absences      |
| This Cale              | Calendar ID S<br>endar is finalized. /                                      | M1<br>M1 2021SM118<br>Any changes will be consider | Descripti<br>Begin Da<br>red during retro proces | ate 09/25/2021 |      | Pay Entity COVA<br>End Date 10/09/2021 |               |
| This Cale              | Pay Group S<br>Calendar ID S<br>endar is finalized. <i>I</i><br>Adjustments | M1 2021SM118                                       | Begin Da                                         | ate 09/25/2021 |      | End Date 10/09/2021                    | View All      |
| This Cale<br>Balance J | Pay Group S<br>Calendar ID S<br>endar is finalized. <i>i</i><br>Adjustments | M1 2021SM118                                       | Begin Da                                         | ate 09/25/2021 |      | End Date 10/09/2021                    | View All      |

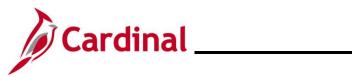

| Step | Action                                                                                                    |
|------|----------------------------------------------------------------------------------------------------|
| 7.   | Select "DLR DON ELEM" using the Element Name Look Up icon.                                                                                                    |
|      | Note: "DLR DON ELEM" hours are deducted from the employee's VAC balance. If the donated hours are to be deducted from a balance other than VAC, see the <u>Manually Adjusting an</u><br><u>Existing Absence Entitlement Balance</u> section of this Job Aid. |
|      |                                                                                                    |

The **Absences** page refreshes and the **Description** field populates based on the **Element Name** selected.

|                                                                                                  |                                                                                     |                                                                            |                         |                          |                                                     | Absences                             |
|--------------------------------------------------------------------------------------------------|-------------------------------------------------------------------------------------|----------------------------------------------------------------------------|-------------------------|--------------------------|-----------------------------------------------------|--------------------------------------|
| Absences                                                                                         |                                                                                     |                                                                            |                         |                          |                                                     |                                      |
|                                                                                                  |                                                                                     | Name<br>escription Semi-monthly C<br>egin Date 09/25/2021<br>o processing. | lassified               | F                        | pl Record 0<br>Pay Entity COVA<br>End Date 10/09/20 | 121                                  |
| Balance Adjustments                                                                              |                                                                                     |                                                                            |                         | 4 4                      | 1-1 of 1 🗸 🕨                                        | View All                             |
| *Element Name                                                                                    | Description                                                                         | Balance Adjustment                                                         | Begin Date              | End Date                 | Comments                                            |                                      |
| DLR DON ELEM Q                                                                                   | DLR Donate Element                                                                  | 16                                                                         | 09/25/2021              | 10/09/2021               | Ģ                                                   | +                                    |
| Save Return to Se                                                                                | earch Previous in List Next in                                                      | n List Notify                                                              |                         |                          |                                                     |                                      |
|                                                                                                  |                                                                                     |                                                                            |                         |                          |                                                     |                                      |
| -                                                                                                | Date and End Date f                                                                 | fields default b                                                           | based on                | the Calen                | dar ID or F                                         | Pay Period                           |
| previously s<br>Note: Do no<br>Search butt                                                       | elected.<br>ot change these date<br>ton and select the co                           | s. If this is no                                                           | t the corr              | ect Pay Pe               | eriod, click                                        | the <b>Return to</b>                 |
| previously s<br><b>Note</b> : Do no                                                              | elected.<br>ot change these date                                                    | s. If this is no                                                           | t the corr              | ect Pay Pe               | eriod, click                                        | the <b>Return to</b>                 |
| previously s<br>Note: Do no<br>Search butt                                                       | elected.<br>ot change these date<br>ton and select the co<br>End Date               | s. If this is no                                                           | t the corr              | ect Pay Pe               | eriod, click                                        | the <b>Return to</b>                 |
| previously s<br>Note: Do no<br>Search butt<br>Begin Date<br>09/25/2021                           | elected.<br>ot change these date<br>ton and select the co<br>End Date               | es. If this is no<br>prrect Pay Peri                                       | t the corr<br>od in whi | ect Pay Pe<br>ch the dor | eriod, click<br>nation will t                       | the <b>Return to</b><br>take effect. |
| previously s<br>Note: Do no<br>Search butt<br>Begin Date<br>09/25/2021<br>Enter the nu<br>field. | elected.<br>ot change these date<br>ton and select the co<br>End Date<br>10/09/2021 | es. If this is no<br>prrect Pay Peri                                       | t the corr<br>od in whi | ect Pay Pe<br>ch the dor | eriod, click<br>nation will t                       | the <b>Return to</b><br>take effect. |

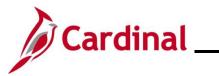

| Step            | Action                                                                                                    |
|-----------------|----------------------------------------------------------------------------------------------------|
| 10.             | Click the icon in the <b>Comments</b> field.                                                                                                    |
|                 | Comments                                                                                                    |
|                 |                                                                                                    |
|                 |                                                                                                    |
| The <b>PI</b> f | or Absence Entitlement page displays in a pop-up window.                                                                                                    |
|                 | PI for Absence Entitlement ×                                                                                                    |
|                 | Absence Comments                                                                                                    |
|                 | Empl ID: Name: Empl Record: 0                                                                                                    |
|                 | Pay Group:     SM1     Description:     Semi-monthly Classified       Calendar ID:     SM1 2021SM118     Begin Date:     09/25/2021     End Date:     10/09/2021 |
|                 | Element Name:         DLR DON ELEM         Description:         DLR Donate Element         Balance Adjustment:         16.000000                                 |
|                 | Additional Information/ Adjustment Comments                                                                                                    |
|                 | Comments:                                                                                                    |
|                 |                                                                                                    |
|                 | Last Update User ID: Last Update Date/Time:                                                                                                    |
|                 | OK Cancel                                                                                                    |
|                 |                                                                                                    |
| l               |                                                                                                    |
| 11.             | Enter a brief comment in the <b>Comments</b> field to document that this is a leave donation.                                                                    |
|                 | Note: Do not include any PII in your comments.                                                                                                    |
|                 | Additional Information/ Adjustment Comments                                                                                                    |
|                 | Comments:                                                                                                    |
|                 |                                                                                                    |
|                 |                                                                                                    |
| 12.             | Click the <b>OK</b> button.                                                                                                    |
|                 |                                                                                                    |
|                 | OK Cancel                                                                                                    |

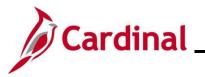

| Step          | Action                                                                                                    |                                          |                                |                                      |             |                                       |              |                |
|---------------|----------------------------------------------------------------------------------------------------|------------------------------------------|--------------------------------|--------------------------------------|-------------|---------------------------------------|--------------|----------------|
| The <b>Ab</b> | sences pag                                                                                                    | e redisplays.                            |                                |                                      |             |                                       |              |                |
| < т           | eam Time                                                                                                    |                                          |                                |                                      |             | Absence                               | S            |                |
|               | Absences                                                                                                    |                                          |                                |                                      |             |                                       |              |                |
|               |                                                                                                    | /1 2021SM118                             | Nam<br>Descriptio<br>Begin Dat | n Semi-monthly Class<br>e 09/25/2021 | ified       | Empl Record<br>Pay Entity<br>End Date | COVA         |                |
|               | s Calendar is finalized. Ar<br><b>nce Adjustments</b>                                                                                                    | ny changes will be considered during r   | etro proces                    | sing.                                |             |                                       |              |                |
| <b>E</b>      | ٩                                                                                                    |                                          |                                |                                      |             | M •                                   | 1-1 of 1 🗸 🕨 | View All       |
| *Eler         | ment Name                                                                                                    | Description                              |                                | Balance Adjustment                   | Begin Date  | End Date                              | Comments     |                |
| MBL           | L ENT ELEM Q                                                                                                    | Military Bank Leave                      |                                |                                      | 09/25/2021  | 10/09/2021                            | P            | +              |
| Sa            | ave Return to Sear                                                                                                    | rch Previous in List Next i              | n List                         | Notify                               |             |                                       |              |                |
| 13.           | Click the <b>S</b> an Click the <b>S</b> an Click the <b>S</b> a | <b>ave</b> button.<br>completed the adju | stmer                          | nt for the do                        | nor. Now th | ne adjustme                           | nt must be   | e made for the |
|               | Save                                                                                                    | Return to Search                         | Pr                             | evious in List                       | Next in L   | ist Notif                             | у            |                |
| 14.           | Click the R                                                                                                    | <b>eturn to Search</b> b                 | utton.                         |                                      |             |                                       |              |                |
|               | Save                                                                                                    | Return to Search                         | Pr                             | evious in List                       | Next in L   | ist Notif                             | у            |                |

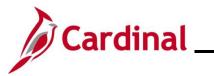

| Step   | Action                                                                                                    |
|--------|----------------------------------------------------------------------------------------------------|
| The Ab | osences Search page redisplays.                                                                                                    |
| (~ (   | Cardinal Homepage Absences                                                                                                    |
| Abs    | sences                                                                                                    |
|        | nd an Existing Value                                                                                                    |
|        | earch Criteria<br>er any information you have and click Search. Leave fields blank for a list of all values.                                                                            |
|        | 🕐 Recent Searches Choose from recent searches 🗸 🆉 📮 Saved Searches Choose from saved searches 🗸 🆉                                                                                       |
|        | Empl ID begins with 🗸                                                                                                    |
|        | Empi Record = 🗸                                                                                                    |
|        | Pay Group begins with  Q                                                                                                    |
|        | Calendar ID begins with V Q                                                                                                    |
|        | Name     begins with ~       Period Begin Date     >=                                                                                                    |
|        | Period Begin Date >=  Period End Date <=                                                                                                    |
|        | A Show fewer options                                                                                                    |
|        | Case Sensitive                                                                                                    |
|        |                                                                                                    |
|        | For more information pertaining to the Cardinal HCM Search pages, refer to the Job Aid titled<br>"Overview of the Cardinal HCM Search Pages". This Job Aid is located on the Cardinal   |
|        | Website in <b>Job Aids</b> under <b>Learning</b> .                                                                                                    |
| 15.    | Delete the donor's Employee ID in the <b>Empl ID</b> field.                                                                                                    |
|        | <b>Note</b> : If using the <b>Clear</b> button, capture the Calendar ID first as the Calendar ID for the leave recipient should match the Calendar ID for the person who donated leave. |
|        | Empl ID begins with ~                                                                                                    |
| 16.    | Enter the applicable employee's (employee receiving the donated hours) Employee ID in the <b>Empl ID</b> field.                                                                         |
|        | Empl ID begins with ~                                                                                                    |

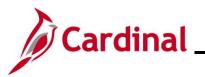

| Step   | Action                                                                                                    |
|--------|----------------------------------------------------------------------------------------------------|
| 17.    | Update the <b>Pay Group</b> field as needed.                                                                                                    |
|        | <b>Note</b> : Ensure that the selected Pay Group is consistent with the employee's <b>Job Data</b> page.                                                                                                    |
|        | Pay Group begins with ~ Q                                                                                                    |
| 18.    | Click the <b>Search</b> button.                                                                                                    |
|        | Search Clear                                                                                                    |
| The Ab | sences page for the employee who will receive the donated leave.                                                                                                    |
|        | < Cardinal Homepage Absences                                                                                                    |
|        | Absences                                                                                                    |
|        | Employee ID       Name       Empl Record       0         Pay Group       SM1       Description       Semi-monthly Classified       Pay Entity       COVA         Calendar ID       SM1 2021SM118       Begin Date       0//25/2021       End Date       10//09/2021         This Calendar is finalized.       Any changes will be considered during retro processing.       View All       Image: Cover All and Cover All and Cover A                                                                                                    |
|        | *Element Name Description Balance Adjustment Begin Date End Date Comments                                                                                                    |
|        | DLR REC ELEM         Q         DLR Receive Element         09/25/2021         10/09/2021         Image: Comparison of the second second s |
|        | Save         Return to Search         Previous in List         Next in List                                                                                                    |
| 19.    | The <b>Header</b> section populates based on the employee selected to receive the donated leave.<br>Review the information to confirm that the correct employee selection was made.                                                                                                    |
| 20.    | Select "DLR REC ELEM" using the <b>Element Name Look Up</b> icon.                                                                                                    |
|        | Note: This will increase the recipients DLR balance.                                                                                                    |
|        | *Element Name                                                                                                    |
|        |                                                                                                    |
|        |                                                                                                    |

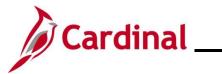

| Step                      | Action                                                                                                    |                                                            |                                    |                         |                          |                                |                                   |  |  |  |
|---------------------------|----------------------------------------------------------------------------------------------------|------------------------------------------------------------|------------------------------------|-------------------------|--------------------------|--------------------------------|-----------------------------------|--|--|--|
| The <b>Ab</b><br>selected |                                                                                                    | refreshes and the De                                       | escription fiel                    | d populat               | tes based                | on the Eler                    | ment Name                         |  |  |  |
| 30100101                  |                                                                                                    |                                                            |                                    |                         |                          |                                |                                   |  |  |  |
|                           | Adjust Absence Balances     Absences                                                                                                    |                                                            |                                    |                         |                          |                                |                                   |  |  |  |
|                           | Absences                                                                                                    |                                                            |                                    |                         |                          |                                |                                   |  |  |  |
|                           | Employee ID       Name       Empl Record       0         Pay Group       SM1       Description       Semi-monthly Classified       Pay Entity       COVA         Calendar ID       SM1 2021SM118       Begin Date       09/25/2021       End Date       10/09/2021         This Calendar is finalized. Any changes will be considered during retro processing.       Balance Adjustments       Final Construction       Final Construction |                                                            |                                    |                         |                          |                                |                                   |  |  |  |
|                           | III Q                                                                                                    |                                                            |                                    |                         | I4 4                     | 1-1 of 1 🗸 🕨                   | ▶   View All                      |  |  |  |
|                           | *Element Name                                                                                                    | Description                                                | Balance Adjustment                 | Begin Date              | End Date                 | Comments                       |                                   |  |  |  |
|                           | DLR REC ELEM Q                                                                                                    | DLR Receive Element                                        | 16                                 | 09/25/2021              | 10/09/2021               | P                              | +                                 |  |  |  |
|                           | Save Return to                                                                                                    | Search Previous in List Next                               | in List Notify                     |                         |                          |                                |                                   |  |  |  |
| 21.                       | previously se<br>Note: Do no<br>Search butto<br>Begin Date<br>09/25/2021                                                                                                    | t change these dates<br>on and select the corr<br>End Date | . If this is not<br>rect Pay Perio | the corre<br>d in whicl | ct Pay Per<br>h the dona | iod, click tl<br>tion will tal | he <b>Return to</b><br>ke effect. |  |  |  |
| 22.                       |                                                                                                    | urs being received as                                      | s a positive nu                    | mber in tl              | he <b>Balanc</b>         | e Adjustm                      | nent field.                       |  |  |  |
| 23.                       | Click the icon                                                                                                    | n in the <b>Comments</b> f                                 | ield.                              |                         |                          |                                |                                   |  |  |  |
|                           |                                                                                                    |                                                            |                                    |                         |                          |                                |                                   |  |  |  |

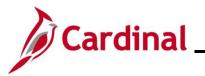

| Step          | Action                                                                                                    |
|---------------|----------------------------------------------------------------------------------------------------|
| The <b>PI</b> | for Absence Entitlement page displays in a pop-up window.                                                                                                    |
| Γ             | PI for Absence Entitlement ×                                                                                                    |
|               | Absence Comments                                                                                                    |
|               | Empl ID: Name: Empl Record: 0                                                                                                    |
|               | Pay Group:     SM1     Description:     Semi-monthly Classified       Calendar ID:     SM1 2021SM118     Begin Date:     09/25/2021     End Date:     10/09/2021 |
|               | Element Name: DLR REC ELEM Description: DLR Receive Element Balance Adjustment: 16.000000                                                                        |
|               | Additional Information/ Adjustment Comments                                                                                                    |
|               | Comments:                                                                                                    |
|               | Last Update User ID: Last Update Date/Time: OK Cancel                                                                                                    |
| 24.           | Enter a brief comment in the <b>Comments</b> field to document that this is a leave donation.                                                                    |
|               | Note: Do not include any PII in the comments.                                                                                                    |
|               | Additional Information/ Adjustment Comments                                                                                                    |
|               | Comments:                                                                                                    |
|               |                                                                                                    |
| 25.           | Click the <b>OK</b> button.                                                                                                    |
|               | OK Cancel                                                                                                    |

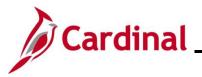

| Step   | Action                                                                                                    |      |
|--------|----------------------------------------------------------------------------------------------------|------|
| The Ab | sences page redisplays.                                                                                                    |      |
|        | Cardinal Homepage     Abse                                                                                                    | nces |
|        | Absences                                                                                                    |      |
|        | Employee ID     Name     Empl Record     0       Pay Group     SM1     Description     Semi-monthly Classified     Pay Entity     COVA       Calendar ID     SM1 2021SM118     Begin Date     0/9/25/2021     End Date     10/09/2021       This Calendar is finalized. Any changes will be considered during retro processing.     Final Angle Construction     Final Angle Construction     Final Angle Construction |      |
|        | Balance Adjustments                                                                                                    |      |
|        | *Element Name Description Balance Adjustment Begin Date End Date Comments                                                                                                    |      |
|        | DLR RECELEM Q         DLR Receive Element         16         09/25/2021         10/09/2021         ©         +                                                                                                    |      |
|        | Save Return to Search Previous in List Next in List Notify                                                                                                    |      |
| 26.    | Click the <b>Save</b> button.                                                                                                    |      |
|        | Save         Return to Search         Previous in List         Next in List         Notify                                                                                                    |      |
| i      | The leave donation process is now complete. Adjustments made in the current oper<br>Period and prior Pay Periods will be processed the next time the Absence Calc proce<br>(runs nightly).                                                                                                    |      |

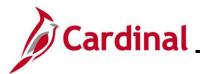

#### **Returning Unused Leave Donation**

| Step | Action                                                                                  |
|------|-----------------------------------------------------------------------------------------|
| 1.   | Navigate to the <b>Absences</b> page by following this path:                            |
|      | NavBar > Menu > Global Payroll & Absence Mgmt > Payee Data > Adjust Balances > Absences |

A I. ~ 

| $\leftarrow$ Cardinal Home | page                     |                                 |                                    |             |             | Absences                                              |              |
|----------------------------|--------------------------|---------------------------------|------------------------------------|-------------|-------------|-------------------------------------------------------|--------------|
| Absences                   |                          |                                 |                                    |             |             |                                                       |              |
| Find an Existi             | ng Value                 |                                 |                                    |             |             |                                                       |              |
| ✓ Search Criteria          |                          |                                 |                                    |             |             |                                                       |              |
|                            | ·                        |                                 | fields blank for a list of all val |             |             |                                                       |              |
| 🕙 Recent Sea               | rches Choos              | e from recent search            | nes 🗸                              | Save        | ed Searches | Choose from saved searches                            | ~ <i>l</i> P |
|                            | Empl ID                  | begins with 🖌                   |                                    |             |             |                                                       |              |
|                            | Empl Record              | = •                             |                                    |             |             |                                                       |              |
|                            | Pay Group                | begins with 🗸                   | c                                  |             |             |                                                       |              |
|                            | Calendar ID              | begins with V                   | c                                  |             |             |                                                       |              |
|                            | Name                     |                                 |                                    | ·)          |             |                                                       |              |
|                            | Name                     | begins with 🗸                   |                                    | ~           |             |                                                       |              |
| Peri                       | od Begin Date            | >= •                            | <u> </u>                           | _           |             |                                                       |              |
| Pe                         | riod End Date            | <= •                            | Ē                                  | 1           |             |                                                       |              |
|                            |                          | w fewer options<br>se Sensitive |                                    |             |             |                                                       |              |
|                            |                          | Search                          | Clear                              |             |             |                                                       |              |
|                            |                          |                                 |                                    |             |             |                                                       |              |
| "Overv                     | iew of th                | e Cardinal                      |                                    |             |             | rch pages, refer to the J<br>Aid is located on the Ca |              |
| Enter t                    | he appli                 | cable empl                      | oyee's (employ                     | vee donatir | ng leave    | e) Employee ID in the <b>E</b>                        | mpl ID fie   |
| Note:                      | Users ca<br>ver, it is r | an also sea                     | rch by Employe                     | ee Record   | or nam      | e using the correspondi<br>is a unique identifier for | ing fields.  |
| Emp                        | I ID be                  | gins with 🐱                     |                                    |             |             |                                                       |              |

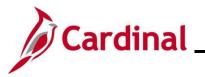

| Step | Action         |                          |            |                        |              |                                  |                        |
|------|----------------|--------------------------|------------|------------------------|--------------|----------------------------------|------------------------|
| 3.   | Select the en  | nployee's Pa             | y Group us | sing the <b>Pay Gr</b> | oup Look     | <b>Up</b> icon.                  |                        |
|      | Note: Ensure   |                          | ected Pay  | Group is consis        | tent with th | e employee's <b>Jo</b>           | <b>b Data</b> page for |
|      | Pay Group      | begins with $\checkmark$ |            | Q                      |              |                                  |                        |
| 4.   | Click the Sea  | rch button.              |            |                        |              |                                  |                        |
|      | Search         |                          | Clear      |                        |              |                                  |                        |
| 5.   |                |                          |            |                        |              | iod Begin Date t                 | o select the Pay       |
|      |                |                          | of unused  | hours will take        | effect.      |                                  |                        |
|      | Search Results | 5                        |            |                        | 14           | <ul> <li>1-100 of 218</li> </ul> | ✓ ▶ ▶                  |
|      |                |                          |            |                        |              |                                  |                        |
|      | Empl ID        | Empl Record              | Pay Group  | Calendar ID            | Name         | Period Begin Date                | Period End Date        |
|      |                | 0                        | SM1        | SM1 2021SM118          |              | 09/25/2021                       | 10/09/2021             |
|      |                | 0                        | SM1        | SM1 2021SM119          |              | 10/10/2021                       | 10/24/2021             |
|      |                | 0                        | SM1        | SM1 2021SM120          |              | 10/25/2021                       | 11/09/2021             |
|      |                | 0                        | SM1        | SM1 2021SM121          |              | 11/10/2021                       | 11/24/2021             |
|      | -              | 0                        | SM1        | SM1 2021SM122          |              | 11/25/2021                       | 12/09/2021             |
|      | -              | 0                        | SM1        | SM1 2021SM123          |              | 12/10/2021                       | 12/24/2021             |
|      | -              | 0                        | SM1        | SM1 2021SM124          |              | 12/25/2021                       | 01/09/2022             |
|      |                | 0                        | SM1        | SM1 2022SM100          |              | 01/10/2022                       | 01/10/2022             |
|      |                | 0                        | SM1        | SM1 2022SM101          |              | 01/10/2022                       | 01/24/2022             |
|      |                | 0                        | SM1        | SM1 2022SM102          |              | 01/25/2022                       | 02/09/2022             |
|      | -              | 0                        | CM4        |                        |              |                                  | 02/24/2022             |

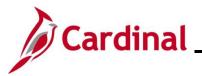

| Step          | Action                                                                                                    |      |
|---------------|----------------------------------------------------------------------------------------------------|------|
| The <b>Ab</b> | sences page displays for the applicable employee with the original donation information.                                                                                                    |      |
|               | Cardinal Homepage     Absences                                                                                                    |      |
|               | Absences                                                                                                    |      |
|               | Employee ID       Name       Empl Record       0         Pay Group       SM1       Description       Semi-monthly Classified       Pay Entity       COVA         Calendar ID       SM1 2021SM118       Begin Date       09/25/2021       End Date       10/09/2021         This Calendar is finalized. Any changes will be considered during retro processing.       Balance Adjustments       Semi-monthly Classified       Semi-monthly Classified       Semi-monthly Classified                                                                                                    |      |
|               | □□□□□□□□□□□□□□□□□□□□□□□□□□□□□□□□□□□□                                                                                                    |      |
|               | *Element Name Description Balance Adjustment Begin Date End Date Comments                                                                                                    |      |
|               | DLR DON ELEM         Q         DLR Donate Element         10/09/25/2021 (1)/09/2021 (1)/09/2000 (1)/09/2000 (1)/09/2000 (1)/09/2000 (1)/09/2000 (1)/09/2000 (1)/09/2000 (1)/09/2000 (1)/09/2000 (1)/09/2000 (1)/09/2000 (1)/09/2000 (1)/ |      |
|               | Save Return to Search Previous in List Next in List Notify                                                                                                    |      |
| 6.            | Update the <b>Balance Adjustment</b> field by overwriting the original number of hours donated w the number of hours being returned. Enter this as a negative number.                                                                                                    | vith |
|               | Balance Adjustment                                                                                                    |      |
|               |                                                                                                    |      |
| 7.            | Click the icon in the <b>Comments</b> field.                                                                                                    |      |
|               | Comments                                                                                                    |      |
|               |                                                                                                    |      |

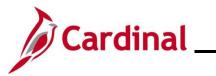

| Step          | Action          |                             |              |                         |                         |            |             |
|---------------|-----------------|-----------------------------|--------------|-------------------------|-------------------------|------------|-------------|
| The <b>PI</b> | for Absenc      | e Entitlement               | page displa  | ays in a pop-up v       | vindow.                 |            |             |
| [             |                 |                             | PI for       | r Absence Entitlemer    | nt                      |            | ×           |
|               | Absence Co      | omments                     |              |                         |                         |            | Help        |
|               | Empl ID:        |                             | Name:        |                         | Empl Record:            | 0          |             |
|               | Pay Group:      | SM1                         | Description: | Semi-monthly Classified |                         |            |             |
|               | Calendar ID:    | SM1 2021SM118               | Begin Date:  | 09/25/2021              | End Date:               | 10/09/2021 |             |
|               | Element Name:   | DLR DON ELEM                | Description: | DLR Donate Element      | Balance Adjustment:     | -4.000000  |             |
|               | Additional Inf  | ormation/ Adjustment        | Comments     |                         |                         |            |             |
|               | Comments:       |                             |              |                         |                         |            |             |
|               | Last Update Use | er ID:                      |              | Lasi                    | t Update Date/Time:     |            |             |
|               | ОК              | Cancel                      |              |                         |                         |            |             |
| 8.            |                 | ief comment in ve donation. | the Comm     | ents field to doc       | ument that this is a re | turn of ur | nused hours |
|               | Note: Do        | not include any             | y PII in the | comments.               |                         |            |             |
|               | Additional      | Information/ Adjus          | stment Comme | ents                    |                         |            |             |
|               |                 | _                           |              |                         |                         |            |             |
|               | Comments        | :                           |              |                         |                         |            |             |
|               |                 |                             |              |                         |                         |            |             |
| 9.            | Click the C     | <b>DK</b> button.           |              |                         |                         |            |             |
|               | OK              | Cancel                      |              |                         |                         |            |             |

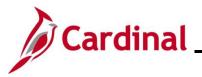

| Step          | Action                                                                                                    |
|---------------|----------------------------------------------------------------------------------------------------|
| The <b>Ab</b> | sences page redisplays.                                                                                                    |
|               | < Cardinal Homepage Absences                                                                                                    |
|               | Absences                                                                                                    |
|               | Employee ID     Name     Empl Record     0       Pay Group     SM1     Description     Semi-monthly Classified     Pay Entity     COVA       Calendar ID     SM1 2021SM118     Begin Date     09/25/2021     End Date     10/09/2021 |
|               | Balance Adjustments                                                                                                    |
|               | *Element Name Description Balance Adjustment Begin Date End Date Comments                                                                                                    |
|               | DLR DON ELEM Q         DLR Donate Element         99/25/2021 (1)         10/09/2021 (1)         (2)         -                                                                                                    |
|               | Save         Return to Search         Previous in List         Notify                                                                                                    |
| 10.           | Click the Save button.                                                                                                    |
|               | Next, the adjustment must be made for the recipient to remove the unused hours.                                                                                                    |
|               | Save         Return to Search         Previous in List         Next in List         Notify                                                                                                    |
| 11.           | Click the Return to Search button.                                                                                                    |
|               | Save         Return to Search         Previous in List         Next in List         Notify                                                                                                    |

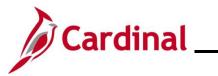

| Step   | Action                                                                                                    |
|--------|----------------------------------------------------------------------------------------------------|
| The Ab | sences Search page redisplays.                                                                                                    |
| (~ (   | Cardinal Homepage Absences                                                                                                    |
| Abs    | ences                                                                                                    |
|        | d an Existing Value                                                                                                    |
| 1 1    | earch Criteria<br>r any information you have and click Search. Leave fields blank for a list of all values.                                                                                            |
|        | PRecent Searches Choose from recent searches                                                                                                    |
|        | Empl ID begins with V                                                                                                    |
|        | Empl Record =                                                                                                    |
|        | Pay Group begins with V Q                                                                                                    |
|        | Calendar ID begins with V Q                                                                                                    |
|        | Name     begins with ~       Period Begin Date     >=                                                                                                    |
|        | Period End Date <= V                                                                                                    |
|        | Show fewer options                                                                                                    |
|        | Case Sensitive                                                                                                    |
|        |                                                                                                    |
| A      | For more information pertaining to the Cardinal HCM Search pages, refer to the Job Aid titled<br>"Overview of the Cardinal HCM Search Pages". This Job Aid is located on the Cardinal                  |
|        | Website in <b>Job Aids</b> under <b>Learning</b> .                                                                                                    |
| 12.    | Delete the donor's Employee ID in the <b>Empl ID</b> field.                                                                                                    |
|        | <b>Note</b> : If using the <b>Clear</b> button, capture the Calendar ID first as the Calendar ID of the leave                                                                                          |
|        | recipient should match the Calendar ID for the person who donated leave.                                                                                                    |
|        | Empl ID begins with ~                                                                                                    |
| 13.    | Enter the applicable employee's (employee who is returning donated hours) Employee ID in the <b>Empl ID</b> field.                                                                                     |
|        | <b>Note</b> : Users can also search by Employee Record or name using the corresponding fields.<br>However, it is recommended to use the Employee ID as it is a unique identifier for each<br>employee. |
|        | Empl ID begins with ~                                                                                                    |

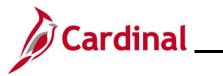

| Step                 | Action                                                                                                    |
|----------------------|----------------------------------------------------------------------------------------------------|
| 14.                  | Update the <b>Pay Group</b> field as needed.<br><b>Note</b> : Ensure that the selected Pay Group is consistent with the employee's <b>Job Data</b> page.<br>Pay Group begins with ~                                                                                                    |
| 15.<br>The <b>Ah</b> | Click the <b>Search</b> button.           Search         Clear           sences page displays for the applicable employee with the original leave receipt information.                                                                                                    |
|                      | Cardinal Homepage     Absences                                                                                                    |
|                      | Employee ID       Name       Empl Record       0         Pay Group       SM1       Description       Semi-monthly Classified       Pay Entity       COVA         Calendar ID       SM1 2021SM118       Begin Date       09/25/2021       End Date       10/09/2021         This Calendar is finalizet.       Any changes will be considered during retro processing.       Balance Adjustments       Editional of the second during retro processing.       Editional of the second during retro processing.                                                                                                    |
|                      | Image: Constraint of the second constraint of the second consecond consecond constraint of the second constraint of |
|                      | Save         Return to Search         Previous in List         Notify                                                                                                    |
| 16.                  | Update the <b>Balance Adjustment</b> field by overwriting the original number of hours received with the number of unused hours being returned. Enter this as a negative number.  Balance Adjustment                                                                                                    |
| 17.                  | Click the icon in the <b>Comments</b> field.                                                                                                    |

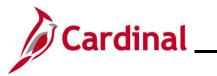

| Step          | Action                                                                                                    |             |
|---------------|----------------------------------------------------------------------------------------------------|-------------|
| The <b>PI</b> | for Absence Entitlement page displays in a pop-up window.                                                         |             |
| [             | PI for Absence Entitlement                                                                                        | ×           |
|               | Absence Comments                                                                                                  | Help        |
|               | Empl ID: Name: Empl Record: 0                                                                                     |             |
|               | Pay Group: SM1 Description: Semi-monthly Classified                                                               |             |
|               | Calendar ID: SM1 2021SM118 Begin Date: 09/25/2021 End Date: 10/09/2021                                            |             |
|               | Element Name: DLR REC ELEM Description: DLR Receive Element Balance Adjustment: -4.000000                         |             |
|               | Additional Information/Adjustment Comments                                                                        |             |
|               | Comments:                                                                                                    |             |
|               | Last Update User ID: Last Update Date/Time:                                                                       |             |
| 18.           | Enter a brief comment in the <b>Comments</b> field to document that this is a return of ur from a leave donation. | nused hours |
|               | Note: Do not include any PII in the comments.                                                                     |             |
|               | Additional Information/ Adjustment Comments                                                                       |             |
|               | Comments:                                                                                                    |             |
| 19.           | Click the <b>OK</b> button.                                                                                       |             |
|               | OK Cancel                                                                                                    |             |

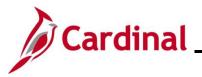

| Step   | Action                                                                                                    |          |
|--------|----------------------------------------------------------------------------------------------------|----------|
| The Ab | osences page redisplays.                                                                                                    |          |
| Í      | Cardinal Homepage                                                                                                    | Absences |
|        | Absences                                                                                                    |          |
|        | Employee ID       Mass       Empl Record       Empl Record       O         Pay Group       SM1       Description       Semi-monthly Classified       Pay Entity       COVA         Calendari ID       SM1 2021SM118       Begin Date       09/25/2021       End Date       10/09/2021         This Calendari Is finalized. Any changes will be considered during retro processing.       Balance Adjustments       Final Calendari Is finalized.       Final Calendari Is final Calendari Is final Calendari |          |
|        | □ □ □ □ □ □ □ □ □ □ □ □ □ □ □ □ □ □ □                                                                                                    | View All |
|        | *Element Name Description Balance Adjustment Begin Date End Date Comments                                                                                                    |          |
|        | DLR REC ELEM         Q         DLR Receive Element         4         09/25/2021         10/09/2021         6         +                                                                                                    | -        |
|        | Save         Return to Search         Previous in List         Next in List         Notify                                                                                                    |          |
| 20.    | Click the <b>Save</b> button.                                                                                                    |          |
|        | Save         Return to Search         Previous in List         Next in List         Notify                                                                                                    |          |
| i      | The return of unused hours from a leave donation process is now complete. Adjusted and prior Pay Periods will be processed the Absence Calc process runs (runs nightly).                                                                                                    |          |

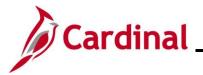

#### TA374\_Managing Absence Balances

#### **Transferring From one Agency to Another Agency**

- The process below using the **Supporting Elements** page only applies to transferring VAC and Traditional Sick hours. This process allows transferred Vacation and Traditional Sick hours to be used in the first Pay Period in the new Agency.
- Cardinal automatically entitles VSDP Sick, VSDP Personal, and CSL based on New Hire DHRM policy. Use the <u>Manually Adjusting an Existing Absence Entitlement Balances</u> section of this Job Aid to adjust these balances to reflect the hours that the employee is transferring as needed.
- To adjust absence balances for all other leave types, see the <u>Manually Adjusting an Existing</u> <u>Absence Entitlement Balances</u> section of this Job Aid. When employees transfer to another Agency, all absence balances should be reviewed and updated as needed.

| Step                      | Action                                                                                                    |
|---------------------------|----------------------------------------------------------------------------------------------------|
| 1.                        | To transfer Vacation (Annual Leave) or Traditional Sick balances for an employee transferring to another State Agency, navigate to the <b>Supporting Elements</b> page by following this path: |
|                           | NavBar > Menu > Global Payroll & Absence Mgmt > Payee Data > Create Overrides > Supporting Elements                                                                                            |
| The Su                    | ipporting Elements Search page displays.                                                                                                    |
| $\left(\leftarrow\right)$ | Cardinal Homepage Supporting Elements                                                                                                    |
| Sup                       | porting Elements                                                                                                    |
| Fin                       | d an Existing Value                                                                                                    |
|                           | earch Criteria<br>er any information you have and click Search. Leave fields blank for a list of all values.                                                                                   |
| ;                         | 🕐 Recent Searches Choose from recent searches 🔹 🗸 🎵 Saved Searches Choose from saved searches 🔹 🗸                                                                                              |
|                           | Empl ID begins with 🗸                                                                                                    |
|                           | Empl Record =                                                                                                    |
|                           | Name begins with                                                                                                    |
|                           | Last Name begins with 🗸                                                                                                    |
|                           | Second Last Name begins with 🗸                                                                                                    |
|                           | Alternate Character Name begins with 🗸                                                                                                    |
|                           | Middle Name begins with 🗸                                                                                                    |
|                           | Show fewer options     Case Sensitive                                                                                                    |
|                           | Search Clear                                                                                                    |
|                           |                                                                                                    |
| A                         | For more information pertaining to the Cardinal HCM Search pages, refer to the Job Aid titled<br>"Overview of the Cardinal HCM Search Pages". This Job Aid is located on the Cardinal          |
| J                         | Website in <b>Job Aids</b> under <b>Learning</b> .                                                                                                    |

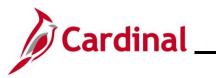

| Step | Action            |                                                                                            |                      |                   |                      |              |
|------|-------------------|--------------------------------------------------------------------------------------------|----------------------|-------------------|----------------------|--------------|
| 2.   | Note: You         | pplicable employee's E<br>can also search by Em<br>t is recommended to us<br>begins with v | nployee Record or n  | ame using t       | he correspond        |              |
| 3.   | Click the S       | earch button.                                                                              |                      |                   |                      |              |
|      | upporting Elevent | <b>ements</b> page displays<br>t.                                                          | for the applicable e | mployee wi        | th the <b>Elemen</b> | ts/Dates tab |
|      |                   |                                                                                            | Empl Record 0        | Supportin<br>Name |                      | ▶   View All |
|      | Element Type      | Element Name                                                                               | Description          | *Begin Date       | End Date             |              |
|      | ~                 |                                                                                            |                      | 12/10/2024        |                      | + -          |
|      | Save              | to Search Previous in List                                                                 | Next in List Notify  |                   |                      |              |
| 4.   | Click the E       | lement Type dropdow                                                                        | n button and select  | "Variable".       |                      |              |

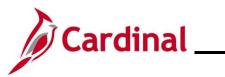

| Step         | Action         |                        |                     |                             |                 |              |          |
|--------------|----------------|------------------------|---------------------|-----------------------------|-----------------|--------------|----------|
| The <b>S</b> | upporting E    | lements page           | refreshes.          |                             |                 |              |          |
|              | Adjust Absence | e Balances             |                     |                             | Supporti        | ng Elements  |          |
|              |                |                        |                     |                             |                 |              |          |
|              | Supporting El  |                        |                     |                             |                 |              |          |
|              |                | Employee ID            |                     | Empl Record 0               | Nam             | e            |          |
|              |                | JElement Override List |                     |                             |                 |              |          |
|              | R Q            |                        |                     |                             |                 | 1-1 of 1 🗸 🕨 | View All |
|              | Elements/Date  | s ∥▶                   |                     |                             |                 |              |          |
|              | Element Type   | Element Name           | Descr               | iption *                    | 'Begin Date     | End Date     |          |
|              | Variable 🗸     |                        | Q                   |                             | 12/10/2024      | +            | • •      |
|              | Save           | rn to Search Previou   | s in List Next ir   | List Notify                 |                 |              |          |
| Į            | - Cuve         |                        |                     | Houry                       |                 |              |          |
| 5.           | Click the I    | Element Name           | Look up icc         | on.                         |                 |              |          |
|              |                |                        |                     |                             |                 |              |          |
|              | Element N      | ame                    |                     |                             |                 |              |          |
|              |                | C                      |                     |                             |                 |              |          |
|              |                | 0                      |                     |                             |                 |              |          |
| The L        | ook Up Eler    | nent page displ        | avs in a pop        | -up window.                 |                 |              |          |
|              |                | р.geер.<br>Г           | · · ·               | ook Up Element              | ×               |              |          |
|              |                |                        | -                   |                             | Help            |              |          |
|              |                |                        | Element Name begins | with 🗸                      |                 |              |          |
|              |                |                        | Description begins  | s with 🗸                    |                 |              |          |
|              |                |                        | Search Clear        | Cancel Basic Lookup         |                 |              |          |
|              |                | s                      | Search Results      |                             |                 |              |          |
|              |                |                        | View 100            | 1-192 of 192                | 2 ~ )           |              |          |
|              |                |                        | Element Name        | Description                 | Country<br>Code |              |          |
|              |                |                        | COVA GP PAYGRP      | COVA GP PAYGRP              | USA             |              |          |
|              |                | ,                      | V SRL R1R2 EXP      | R1R2 Expiration on R3 09/24 | 1/23 USA        |              |          |
|              |                |                        | V SCK XFR ADJ       | V SCK XFR ADJ               | USA             |              |          |
|              |                |                        | VDOT AM FLAG VR     | VDOT AM FLAG VR             | USA             |              |          |
|              |                |                        | VDOT TEMP NUM 2     | VDOT TEMP NUM 2             | USA             |              |          |
|              |                |                        |                     | VDOT TEMP DT                | USA             |              |          |
|              |                |                        |                     | V SCK FMLA TAKE BA          | USA             |              |          |
|              |                |                        |                     | WCI Cnv Yr Earned YTD Bala  |                 |              |          |
|              |                | Ľ                      |                     |                             |                 |              |          |

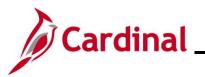

|                                                                                                    |                                                                                               | to update t     | he Traditional Sic              | k balance.       |              |          |        |
|----------------------------------------------------------------------------------------------------|-----------------------------------------------------------------------------------------------|-----------------|---------------------------------|------------------|--------------|----------|--------|
| Element Name                                                                                                  | Description                                                                                   | Country<br>Code |                                 |                  |              |          |        |
| V ERL R1R2 EX                                                                                                 | P R1R2 Expiration on R3                                                                       | 3 09/24/23 USA  |                                 |                  |              |          |        |
| V FMLA EMP/FA                                                                                                 | M BAL V FMLA EMP/FAM BA                                                                       | L USA           |                                 |                  |              |          |        |
| V FMLA MILITAR                                                                                                | RY BA V FMLA MILITARY BA                                                                      | L USA           |                                 |                  |              |          |        |
| V FMLA ROLLO                                                                                                  | VER BA V FMLA ROLLOVER B                                                                      | BA USA          |                                 |                  |              |          |        |
| V SCK FMLA TA                                                                                                 | KE BA V SCK FMLA TAKE BA                                                                      | A USA           |                                 |                  |              |          |        |
| V SCK XFR ADJ                                                                                                 | V SCK XFR ADJ                                                                                 | USA             |                                 |                  |              |          |        |
| V SDP FMLA TA                                                                                                 | KE BA V SDP FMLA TAKE BA                                                                      | A USA           |                                 |                  |              |          |        |
| V SRL R1R2 EXI                                                                                                | P R1R2 Expiration on R3                                                                       | 3 09/24/23 USA  |                                 |                  |              |          |        |
| V STD TAKE BA                                                                                                 | L DAY V STD TAKE BAL DAY                                                                      | USA             |                                 |                  |              |          |        |
| V STD VAC ACR                                                                                                 | LMT V STD VAC ACR LMT                                                                         | USA             |                                 |                  |              |          |        |
| V VAC XFR ADJ                                                                                                 | V VAC XFR ADJ                                                                                 | USA             |                                 |                  |              |          |        |
| V WCL TAKE BA                                                                                                 | L DAY V WCL TAKE BAL DA                                                                       | Y USA           |                                 |                  |              |          |        |
|                                                                                                    |                                                                                               |                 |                                 |                  |              |          |        |
| v wel vac acr                                                                                                 | Elements page                                                                                 | 104             |                                 |                  |              |          |        |
| porting I                                                                                                    |                                                                                               |                 | Su                              | pporting Elemer  | ıts          |          |        |
| porting E                                                                                                    | Elements page                                                                                 |                 | Su                              | pporting Elemer  | ıts          |          |        |
| porting E                                                                                                    | Elements page<br>Homepage                                                                     |                 |                                 |                  | its          |          |        |
| porting E                                                                                                    | Elements page<br>Homepage<br>Ing Elements<br>Employee ID                                      | redisplays.     | Su<br>Empl Record 0             | pporting Elemer  | ıts          |          |        |
| porting E Cardinal Supportir Payee Supp                                                                       | Elements page<br>Homepage                                                                     | redisplays.     |                                 |                  |              |          |        |
| Pporting E<br>Cardinal<br>Supportin<br>Payee Supp<br>()<br>()<br>()<br>()<br>()<br>()<br>()<br>()<br>()<br>() | Elements page<br>Homepage<br>Ing Elements<br>Employee ID                                      | redisplays.     |                                 |                  | 1-1 of 1 v   | ▶   Vie  | ew All |
| porting E Cardinal Supportir Payee Supp                                                                       | Elements page<br>Homepage<br>Ing Elements<br>Employee ID                                      | redisplays.     |                                 |                  |              | )⊧   Vie | ew All |
| Pporting E<br>Cardinal<br>Supportin<br>Payee Supp<br>()<br>()<br>()<br>()<br>()<br>()<br>()<br>()<br>()<br>() | Elements page Homepage Ing Elements Employee ID Forting Element Override Li S/Dates Values II | redisplays.     | Empl Record 0                   | Name             | 1-1 of 1 🗸 🕨 | ▶    Vie | ew All |
| Porting E<br>Cardinal<br>Supportin<br>Payee Supp<br>Element                                                   | Elements page Homepage ng Elements Employee ID sorting Element Override Li s/Dates Values II  | redisplays.     | Empl Record 0                   | Name<br>End Date | 1-1 of 1 🗸 🕨 |          | sw All |
| Porting E<br>Cardinal<br>Supportir<br>Payee Supp<br>III Q<br>Element<br>Element Typ                           | Elements page Homepage ng Elements Employee ID sorting Element Override Li s/Dates Values II  | redisplays.     | Empl Record 0 ption *Begin Date | Name<br>End Date | 1-1 of 1 🗸 🕨 | ▶   Vie  |        |
| Payee Supp<br>Payee Supp<br>Cardinal<br>Supportin<br>Payee Supp<br>Cardinal<br>Cardinal<br>Supporting E       | Elements page Homepage ng Elements Employee ID sorting Element Override Li s/Dates Values II  | redisplays.     | Empl Record 0 ption *Begin Date | Name<br>End Date | 1-1 of 1 🗸 🕨 |          |        |

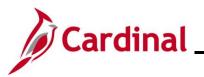

| Step          | Action                                                                                                    |  |  |  |
|---------------|----------------------------------------------------------------------------------------------------|--|--|--|
| 7.            | Click the End Date Calendar icon and select the applicable end date.                                                                                                    |  |  |  |
|               | <b>Note:</b> The end date should correspond to the Pay Period begin date. If the <b>End Date</b> field is left blank, the employee will receive the balance each pay period. If the begin date and end date span multiple pay periods, the employee will receive the balance adjustment each pay period beginning with the <b>Begin Date</b> and ending with the <b>End Date</b> . |  |  |  |
|               | End Date                                                                                                    |  |  |  |
|               |                                                                                                    |  |  |  |
| 8.            | Click the Values tab.                                                                                                    |  |  |  |
|               | Elements/Dates                                                                                                    |  |  |  |
| The <b>Va</b> | lues tab displays.                                                                                                    |  |  |  |
|               |                                                                                                    |  |  |  |
|               | Supporting Elements                                                                                                    |  |  |  |
|               | Employee ID     Empl Record     0     Name       Payee Supporting Element Override List                                                                                                    |  |  |  |
|               | Implie   Implie     Implie   Implie     Implie   Implie                                                                                                    |  |  |  |
|               | Element Type     Element Name     Numeric Value                                                                                                    |  |  |  |
|               | Variable         V VAC XFR ADJ         Q         0.000000         +         -                                                                                                    |  |  |  |
|               | Save Return to Search Notify                                                                                                    |  |  |  |
| 9.            | Enter the number of hours the employee is transferring from the previous Agency in the <b>Numeric Value</b> field for the corresponding row.                                                                                                    |  |  |  |
|               | Numeric Value                                                                                                    |  |  |  |
|               | 0.000000 👳                                                                                                    |  |  |  |
| 10.           | Click the Save button.                                                                                                    |  |  |  |
|               | Save Return to Search Notify                                                                                                    |  |  |  |

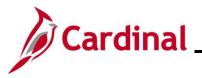

#### Managing Leave for Employees Who Work Fewer than 12 Months a Year

Agencies have two options for managing leave for employees who are work fewer than 12 months a year.

1. HR Administrators can enroll the employee in the **FACREGGRP** or **FACVSDPGRP Eligibility group** and AM Administrators can manually adjust their balances.

The Leave Balance Adjustment Mass Upload can be used for employees in the FACREGGRP or FACVSDPGRP to manually adjust their FVC Flex Vacation Absence balance. FVC is a leave type that does not automatically accrue semi-monthly. FVC can be used by employees who work less than 12 months per year or can be used by agencies that do not follow or do not fully follow DHRM leave policy but still track leave in Cardinal.

2. HR Administrators can update the employees Job Data by adding a new effective dated row and updating the employees' Eligibility Group from VSDPELGGRP to FACREGGRP. The FACREGGRP Eligibility Group does not include VAC accrual or VSDP PER or VSDP Sick Leave. HR Administrators will need to add another effective dated row to return the employees to the VSDPELGGRP Eligibility Group upon their return to work.

HR Administrators can update Job Data in one of two ways.

- a. If there is a large number of employees, the **Job Data Mass Upload** can be used to update the **Eligibility Group**
- b. HR Administrators can update each **Job Data** record individually by following the steps below.

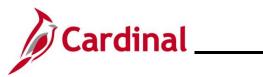

### TA374\_Managing Absence Balances

| Step | Action                                                                        |
|------|-------------------------------------------------------------------------------|
| 1.   | Update the Eligibility Group by navigating to the Employee's Job Data Record. |
|      | NavBar > Menu > Workforce Administration > Job Information > Job Data         |

The Job Data Search page displays.

| ( <del>(</del> c | Cardinal Homepage                           | Job Data                                                                                                    |
|------------------|---------------------------------------------|----------------------------------------------------------------------------------------------------|
| Job              | Data                                        |                                                                                                    |
| Fin              | d an Existing Va                            | lue                                                                                                    |
|                  | earch Criteria<br>er any information you ha | ave and click Search. Leave fields blank for a list of all values.                                                                                                    |
| Ę                | Recent Searches                             | Choose from recent searches                                                                                                    |
|                  |                                             | Empl ID begins with 🗸                                                                                                    |
|                  |                                             | Empl Record = V                                                                                                    |
|                  |                                             | Name begins with v                                                                                                    |
|                  |                                             | Last Name begins with V                                                                                                    |
|                  |                                             | haracter Name begins with                                                                                                    |
|                  | Alternate of                                | Middle Name begins with                                                                                                    |
|                  |                                             | ∧ Show fewer options                                                                                                    |
|                  |                                             | Case Sensitive  Include History Correct History                                                                                                    |
|                  |                                             | Search Clear                                                                                                    |
|                  | "Overview o                                 | formation pertaining to the Cardinal HCM Search pages, refer to the Job Aid titled of the Cardinal HCM Search Pages". This Job Aid is located on the Cardinal <b>Job Aids</b> under <b>Learning</b> . |
|                  | Enter the a                                 | pplicable employee's Employee ID in the <b>Empl ID</b> field.                                                                                                    |
|                  |                                             | can also search by Employee Record or name using the corresponding fields.<br>is recommended to use the Employee ID as it is a unique identifier for each                                             |
|                  | Empl ID                                     | begins with 🗸                                                                                                    |
|                  | Click the S                                 | earch button.                                                                                                    |
|                  | Sear                                        | ch Clear                                                                                                    |

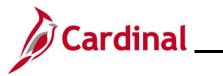

| Step                                     | Action            |                                                                                                    |  |  |  |  |
|------------------------------------------|-------------------|----------------------------------------------------------------------------------------------------|--|--|--|--|
| The Employee's Job Data Record displays. |                   |                                                                                                    |  |  |  |  |
|                                          | < c               | Cardinal Homepage                                                                                                    |  |  |  |  |
|                                          | 1                 | Work Location         Job Information         Job Labor         Payroll         Salary Plan         Compensation                                                                              |  |  |  |  |
|                                          | Emp               | blogee Empl Record 0                                                                                                    |  |  |  |  |
|                                          | We                | ork Location Details ⑦ Q 1 H 4 1 of 1 V V V                                                                                                    |  |  |  |  |
|                                          |                   | *Effective Date 08/10/2024 IIII Go To Row + - Effective Sequence 0 *Action Pay Rate Change  HR Status Active Reason FY25 Statewide Increase  Payroll Status Active *Job Indicator Primary Job |  |  |  |  |
|                                          | _                 | Position Number ACS000075 Q                                                                                                    |  |  |  |  |
|                                          |                   | Position Entry Data<br>Position Entry Data<br>12/10/1978<br>Position Management Record<br>Regulatory Region USA United States                                                                 |  |  |  |  |
|                                          |                   | Company         ACS         Agriculture & Consumer Svcs           Business Unit         30100         Agriculture & Consumer Svcs                                                             |  |  |  |  |
|                                          |                   | Department 33200 Dairy and Foods Department Entry Date 12/16/1978                                                                                                    |  |  |  |  |
|                                          |                   | Location MOBSW MOBILE WORKERS SW Establishment ID VDACS Q Dept of Agri & Cons Services Date Created 06/08/2024                                                                                |  |  |  |  |
|                                          |                   | Last Start Date 12/16/1978 STD Claim Number Layoff Notice Date Eligibility Flag Turn Off Auto Pay Yes ® No                                                                                    |  |  |  |  |
|                                          |                   | Job Data Employment Data Earnings Distribution Benefits Program Participation                                                                                                    |  |  |  |  |
| 4.                                       | Click th          | ne Add a New Row icon (+) to Add a New Effective Dated Row.                                                                                                    |  |  |  |  |
|                                          | 0                 |                                                                                                    |  |  |  |  |
| 5.                                       | Enter/s           | select the appropriate effective date in the <b>Effective Date</b> field.                                                                                                    |  |  |  |  |
|                                          | *Effecti          | ive Date 12/11/2024                                                                                                    |  |  |  |  |
| 6.                                       | Click th          | ne Action dropdown button and select "Data Change".                                                                                                    |  |  |  |  |
|                                          | *Action<br>Reason | Puts Observe                                                                                                    |  |  |  |  |

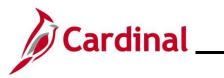

| Step          | Action                                                                                               |
|---------------|----------------------------------------------------------------------------------------------------|
| 7.            | Click the <b>Reason</b> dropdown button and select "Data Change".                                    |
| 8.            | Click the Payroll tab.                                                                               |
| The <b>Pa</b> | <pre>vordit tab displays;</pre>                                                                      |
| 9.            | Change the <b>Eligibility Group</b> from "VSDPELGGRP" to "FACREGGRP" using the <b>Look Up</b> icon.  |
| 10.           | Click the <b>Save</b> button.           Save         Return to Search         Notify         Refresh |